# **شاشة 27 من D2720P - Dell**

دليل المستخدم

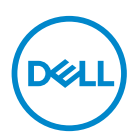

**طراز الشاشة: D2720P الطراز التنظيمي: Dc2720P**

 **مالحظة: تشير المالحظة إلى معلومات هامة تساعدك في االستخدام األفضل للكمبيوتر. تنبيه: يشير التنبيه إلى إمكانية حدوث تلف باألجزاء المادية أو فقدان البيانات في حالة عدم اتباع التعليمات.**

**تحذير: يشير التحذير إلى إمكانية تلف الممتلكات أو اإلصابة الشخصية أو الوفاة.**

© حقوق الطبع والنشر لعام 2019 محفوظة لصالح شركة .Inc Dell أو الشركات التابعة لها لعام. جميع الحقوق محفوظة. تعد Dell وEMC هما العالمتين التجاريتين لشركة .Inc Dell أو الشركات التابعة لها. أما العالمات التجارية األخرى فهي ملك ألصحابها.

 $11 - 11$ 

Rev A01

# **المحتويات**

 $\boxed{\text{PELL}}$ 

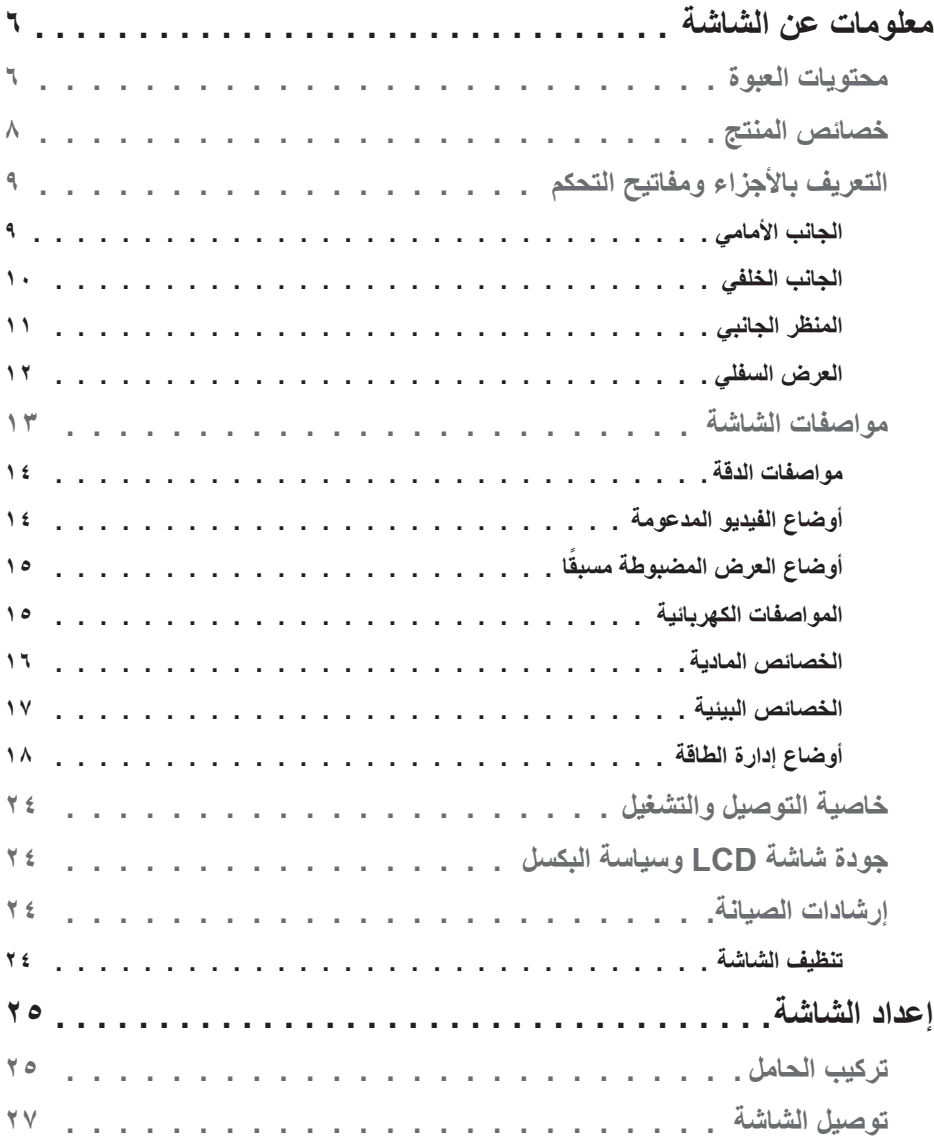

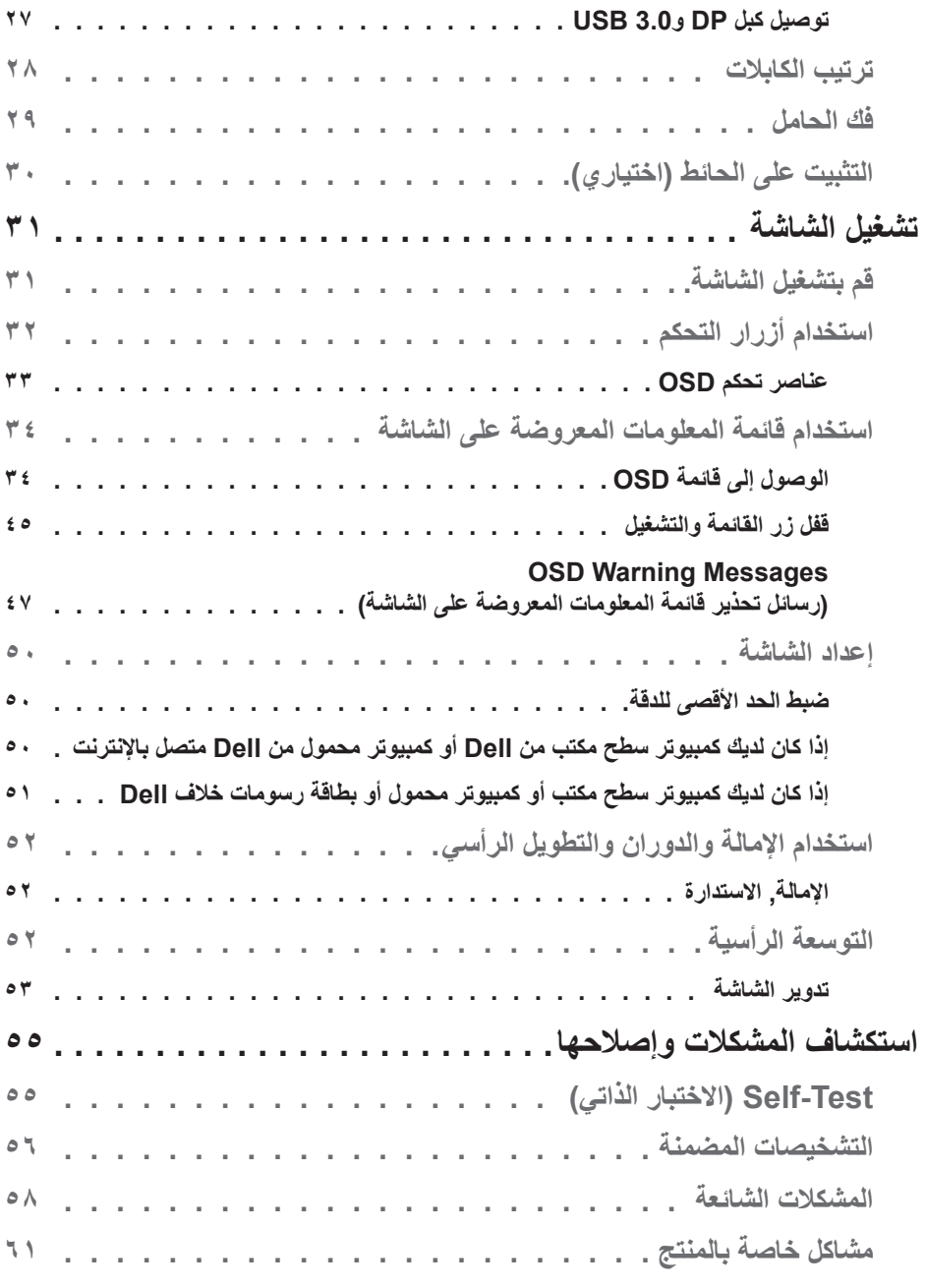

 $($ DELL

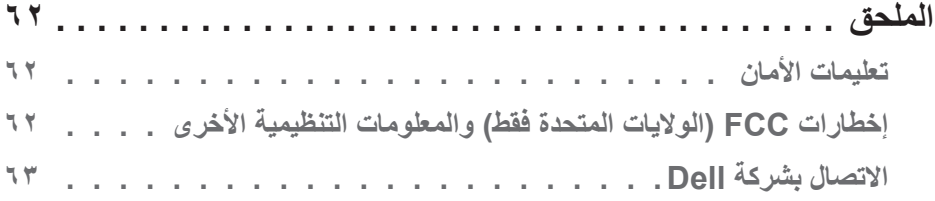

# **معلومات عن الشاشة**

#### **محتويات العبوة**

<span id="page-5-0"></span>يتم شحن الشاشة مع المحتويات المبينة أدناه. تأكد من استالم جميع هذه العناصر وفي حال فقدان أي منها، يرجى الرجوع إلى [االتصال](#page-63-0) بشركة Dell للحصول على مزيد من المعلومات.

**مالحظة: بعض العناصر قد تكون اختيارية وقد ال يتم شحنها مع الشاشة. قد تكون بعض المزايا أو الوسائط غير متاحة في بلدان معينة.**

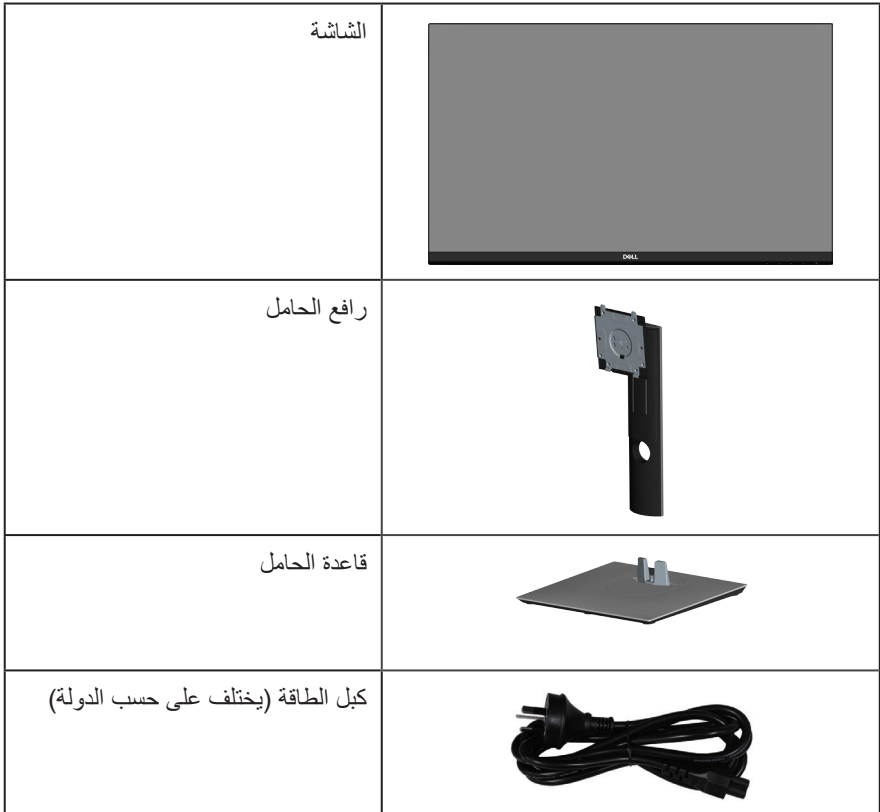

DELI

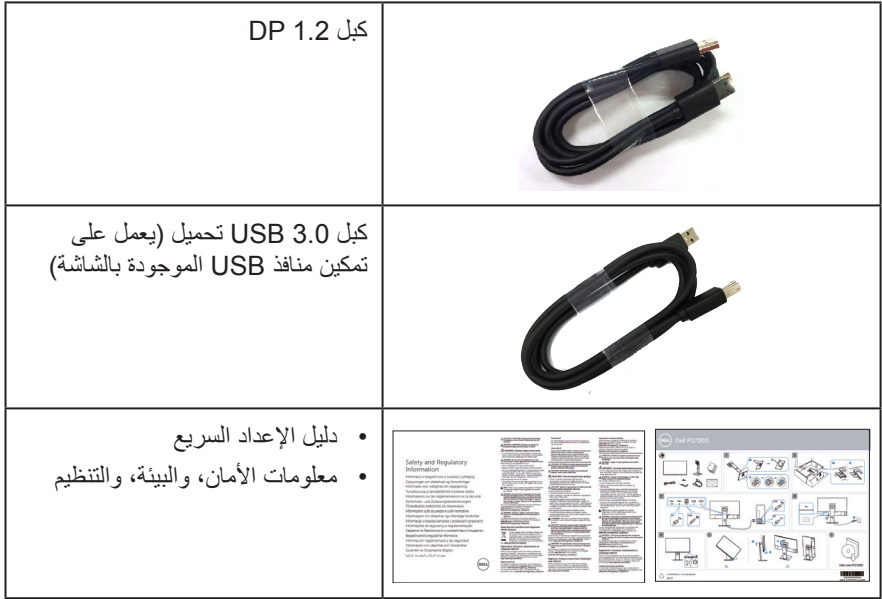

 $\begin{pmatrix} 1 & 1 \\ 1 & 1 \\ 1 & 1 \end{pmatrix}$ 

#### **خصائص المنتج**

<span id="page-7-0"></span>تتميز شاشة D2720P Dell بمصفوفة نشطة وبترانزيستور رقيق الطبقات )TFT )وبشاشة عرض بلورية )LCD )والشاشة مضادة للكهرباء االستاتيكية، وإضاءة خلفية لمؤشر بيان LED. ومن بين الخصائص التي تتميز بها الشاشة:

- شاشة بمساحة عرض 68.47 سم )27.0 ً بوصة( )مقاسة قطريا(. دقة 2560 × ،1440 مع دعم الشاشة الكاملة لدر جات الدقة الأقل.
	- زاوية مشاهدة واسعة للسماح بالمشاهدة من وضع الجلوس أو الوقوف، أو أثناء التنقل من جانب آلخر.
		- سلسلة ألوان كاملة sRGB بنسبة .%99
			- نسبة تباين ديناميكي عالية.
		- إمكانية تعديل مستويات اإلمالة واالرتفاع والدوران.
		- حامل عمود قابل لإلزالة وفتحات تثبيت Association Standards Electronics Video )TMVESA )100 ملم لحلول التثبيت المرن.
			- إمكانية التوصيل بمنفذ DisplayPort وHDMI.
			- مزودة بمنفذ واحد USB لتحميل البيانات و4 منافذ لتنزيل البيانات.
				- إمكانية التوصيل والتشغيل حال الدعم من قبل النظام.
			- ضبط خصائص قائمة المعلومات المعروضة على الشاشة لسهولة اإلعداد وتحسين كفاءة الشاشة.
- وسائط البرامج والوثائق التي تشمل ملف معلومات )INF)، وملف مطابقة لون الصورة )ICM)، ووثائق المنتج.
	- فتحة قفل الحماية.
		- قفل الحامل.
	- إمكانية التبديل من نسبة االرتفاع إلى العرض العريضة إلى القياسية مع الحفاظ على جودة الصورة.
		- طاقة وضع استعداد 0.3 وات عند تشغيل وضع السكون.
			- خاصية راحة العينين بشاشة خالية من الوميض.

**تحذير: قد تتسبب اآلثار طويلة المدى النبعاث الضوء األزرق من الشاشة في حدوث أضرار بالعين، بما في ذلك إرهاق العين وإجهاد العين الرقمي وما إلى ذلك. تم تصميم خاصية ComfortView لتقليل كمية الضوء األزرق المنبعث من الشاشة لتوفير راحة أكبر للعينين.**

**D**EL

# **التعريف باألجزاء ومفاتيح التحكم**

الجانب الأما*مي* 

<span id="page-8-0"></span>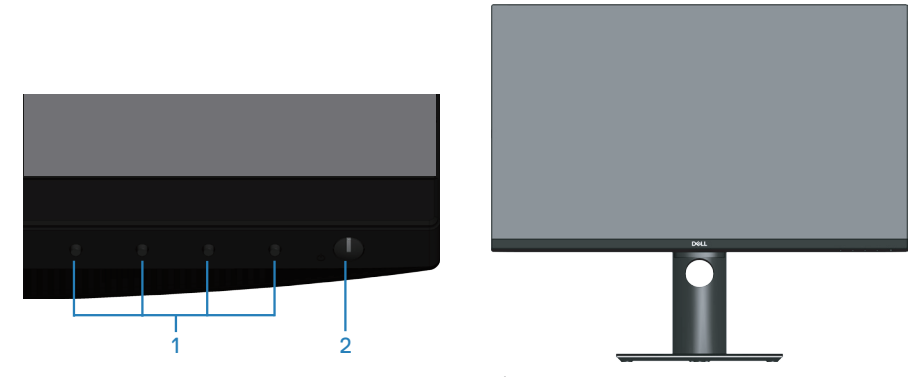

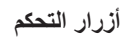

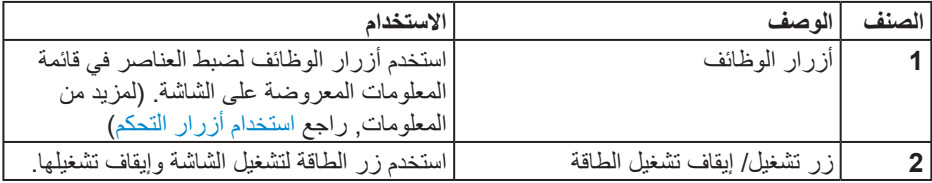

**الجانب الخلفي**

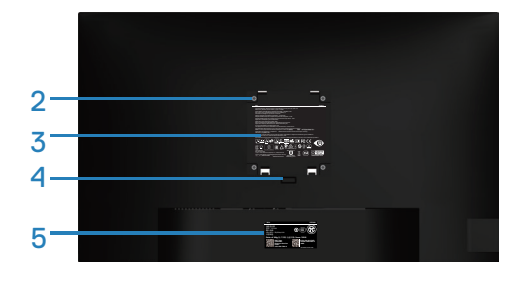

<span id="page-9-0"></span>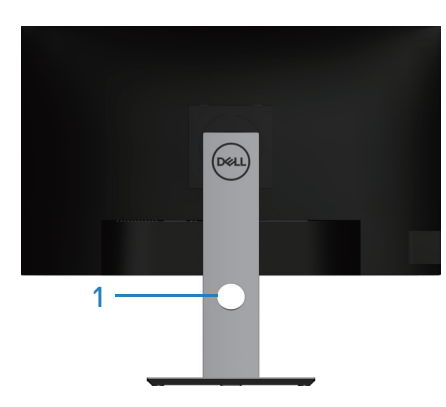

#### **منظر خلفي مع حامل الشاشة**

 $\int$ DELL

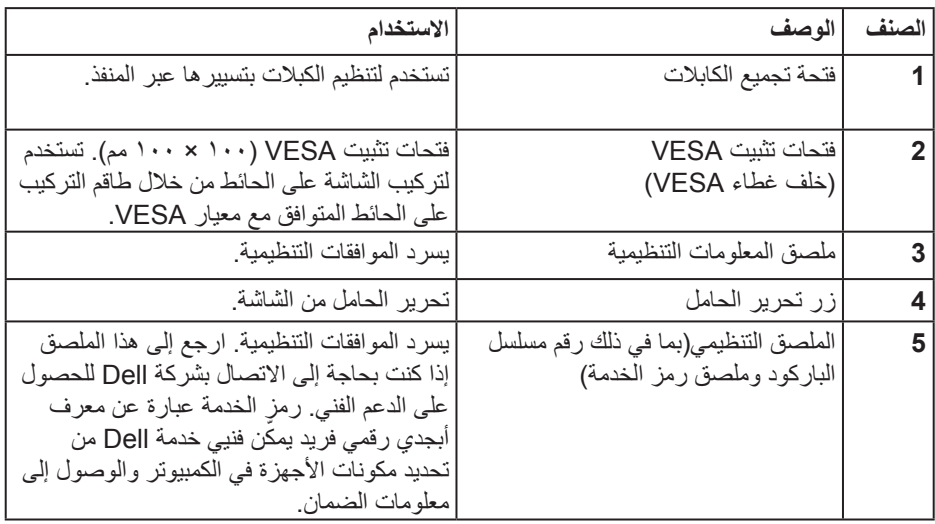

**المنظر الجانبي**

DELI

<span id="page-10-0"></span>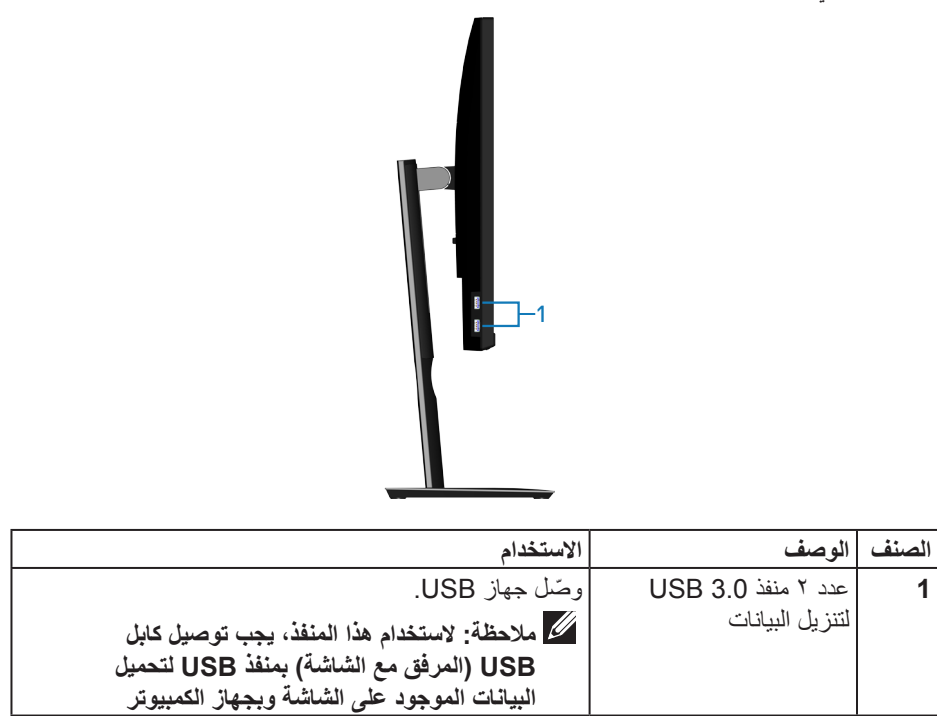

<span id="page-11-0"></span>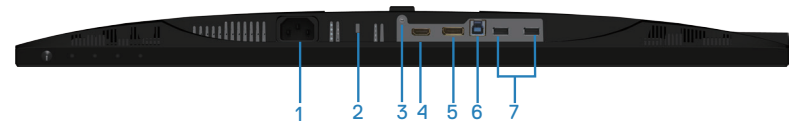

#### <span id="page-11-1"></span>**منظر للجزء السفلي بدون حامل الشاشة**

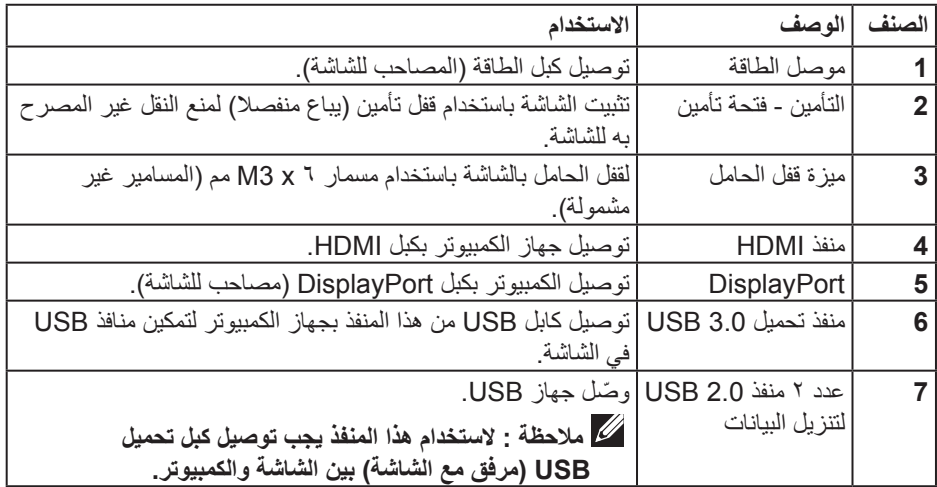

 $(\overline{DZL}$ 

# <span id="page-12-1"></span>**مواصفات الشاشة**

 $(1)$ 

<span id="page-12-0"></span>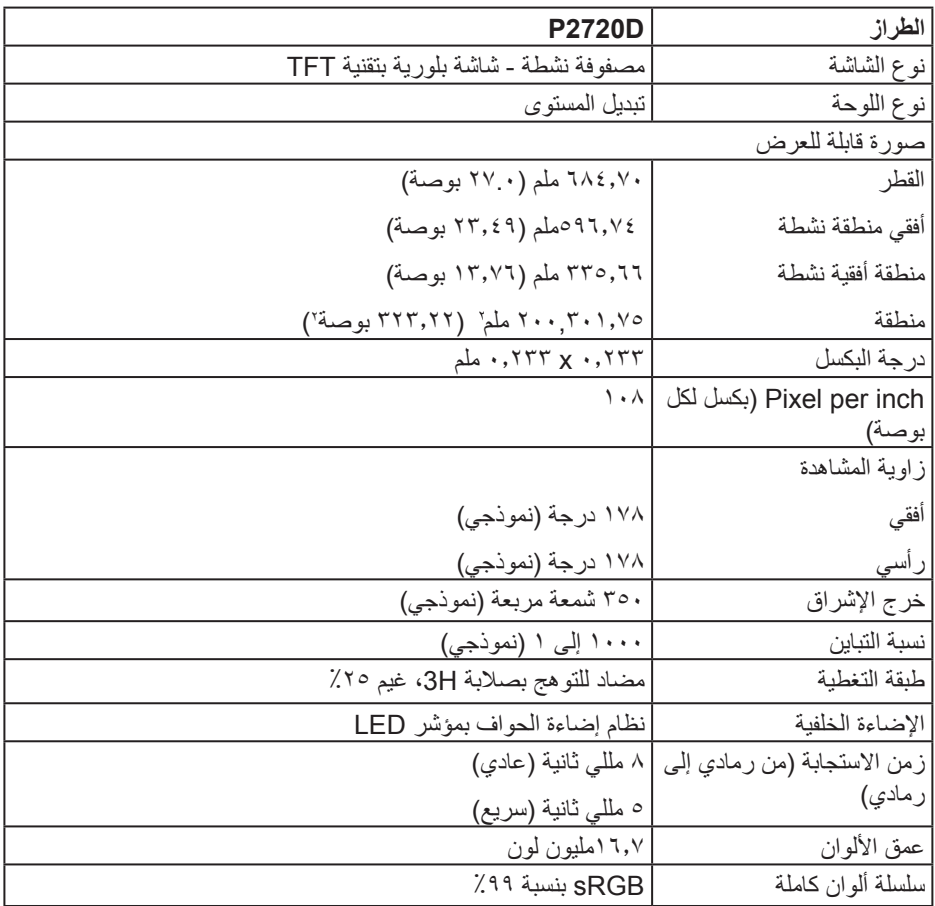

<span id="page-13-0"></span>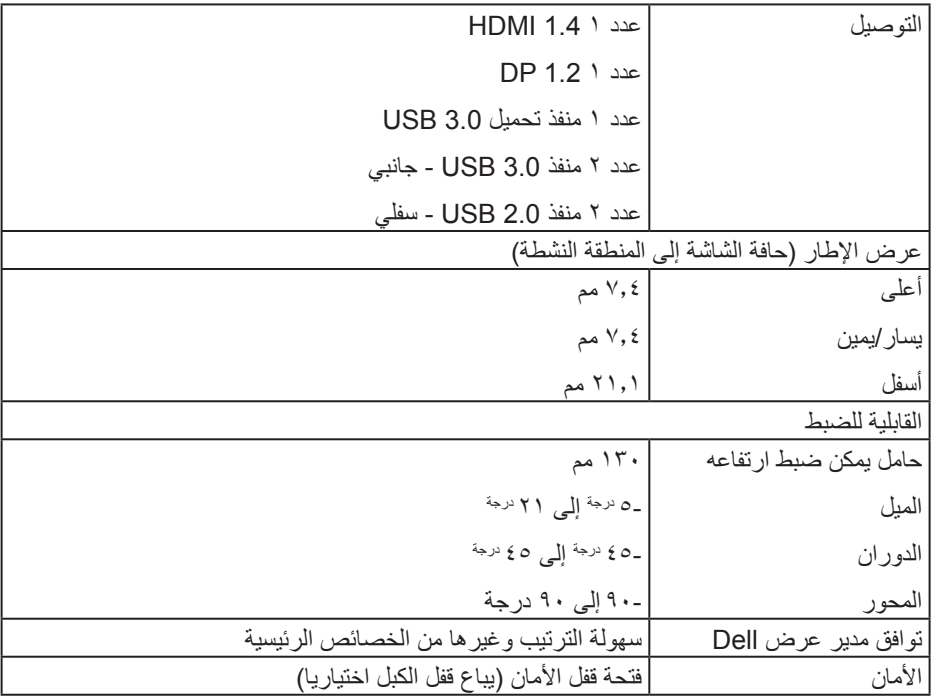

#### **مواصفات الدقة**

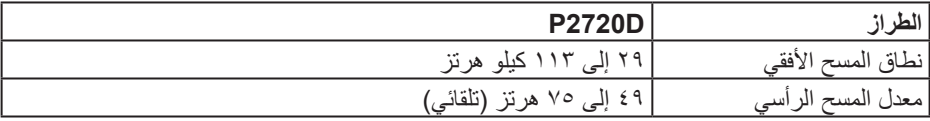

 $(26)$ 

<span id="page-14-0"></span>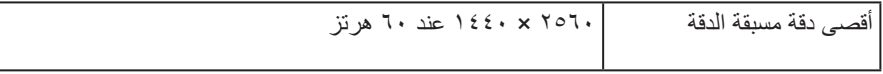

### **أوضاع الفيديو المدعومة**

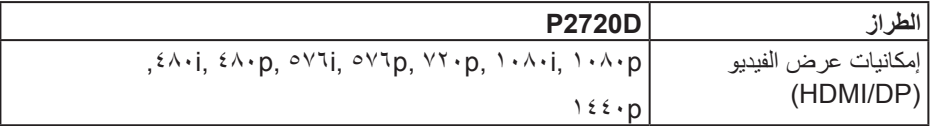

#### **ًا أوضاع العرض المضبوطة مسبق**

(dell

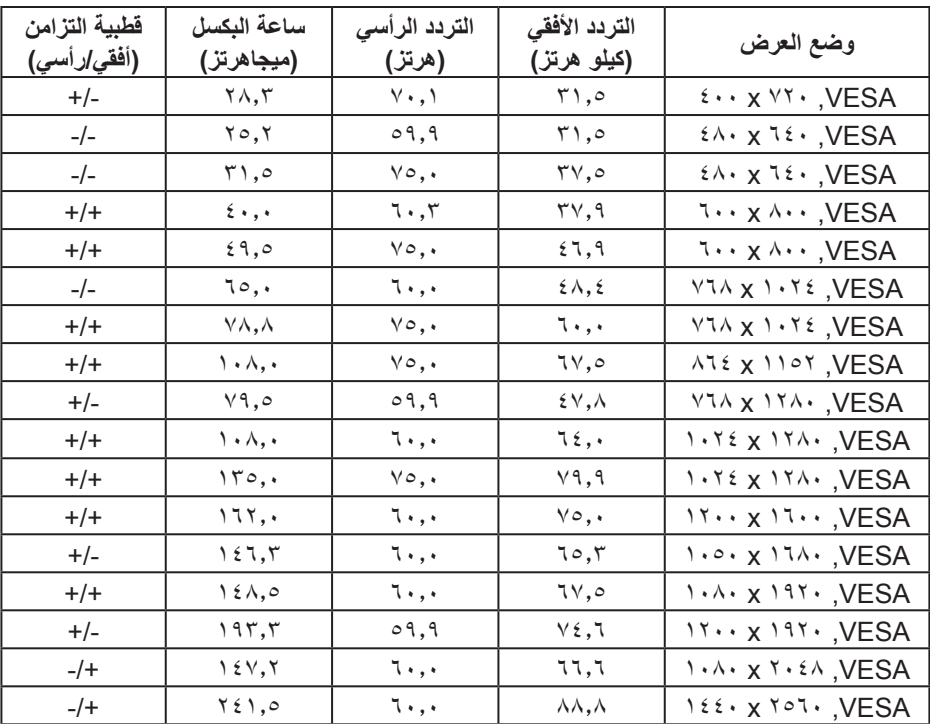

#### **المواصفات الكهربائية**

<span id="page-15-0"></span>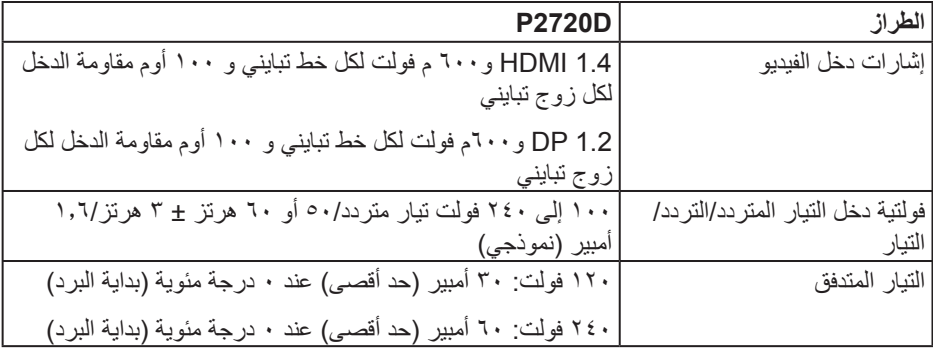

#### **الخصائص المادية**

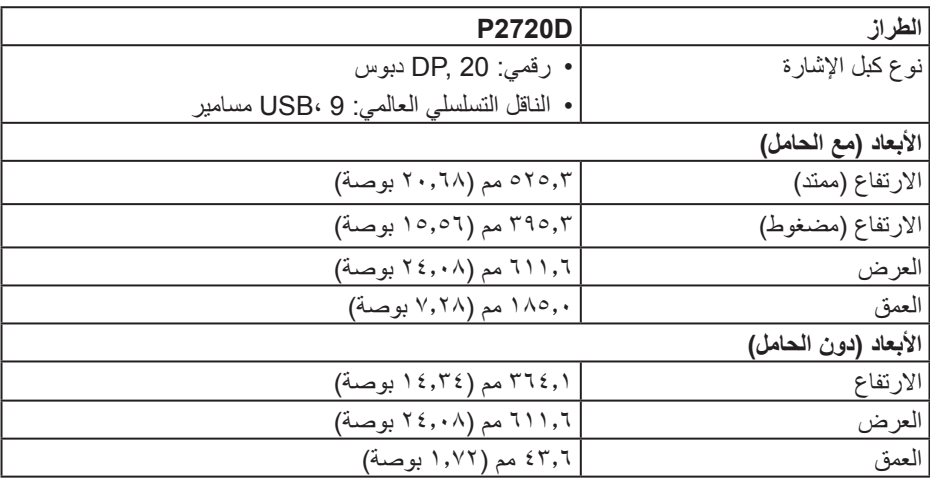

 $(\overline{DE}$ 

<span id="page-16-0"></span>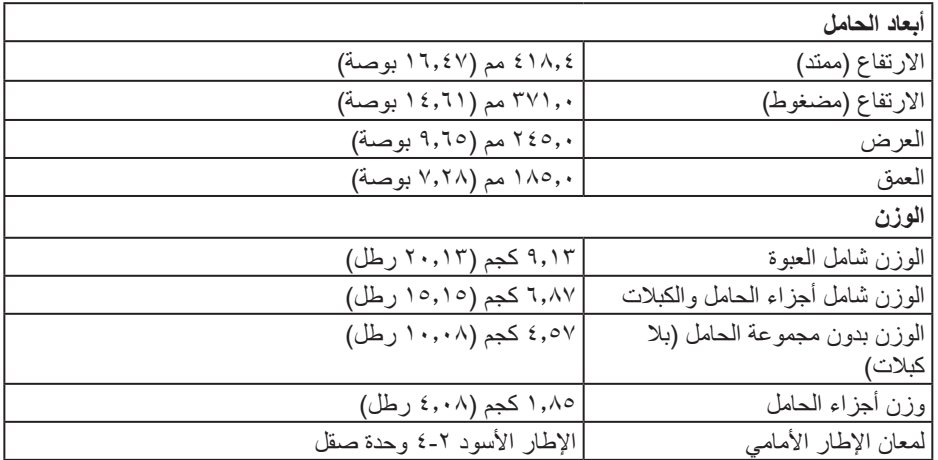

**الخصائص البيئية**

 $\begin{pmatrix} 1 & 1 \\ 1 & 1 \\ 1 & 1 \end{pmatrix}$ 

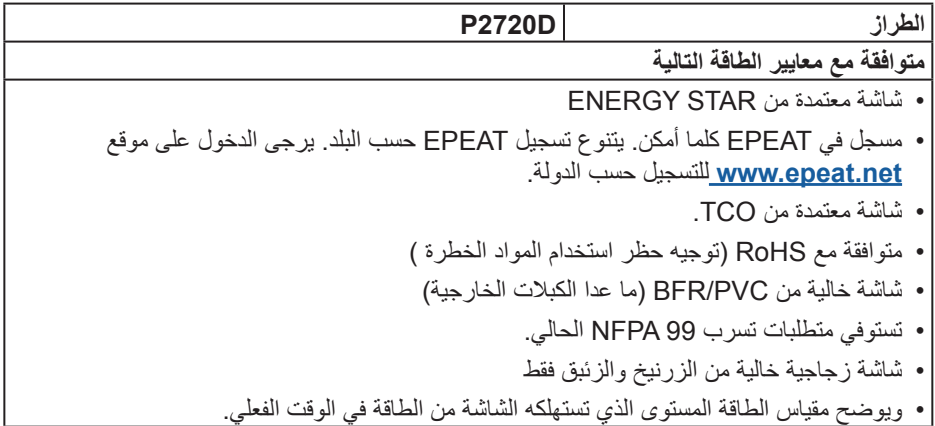

<span id="page-17-0"></span>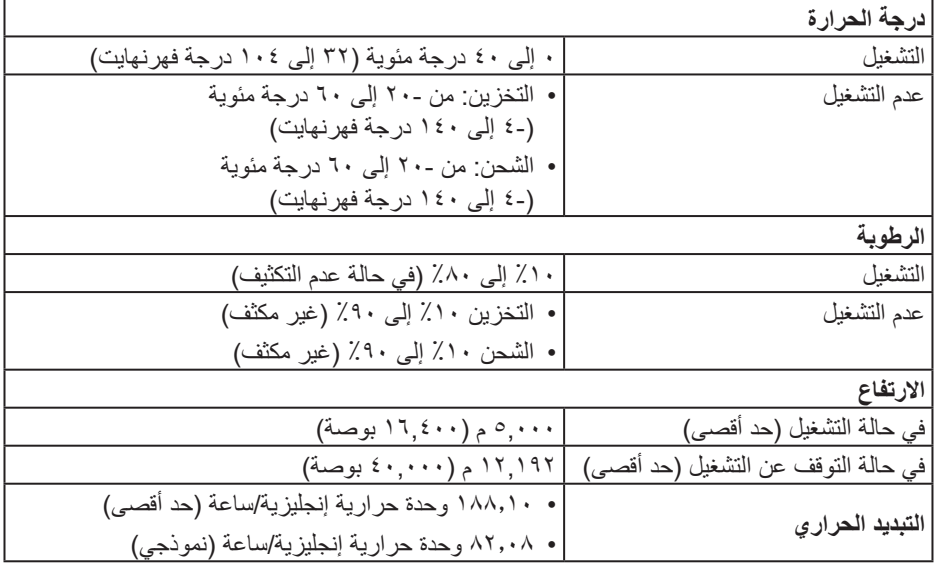

#### <span id="page-17-1"></span>**أوضاع إدارة الطاقة**

إذا كانت لديك بطاقة عرض متوافقة مع DPM s'VESA أو برنامج مثبت على الكمبيوتر، فيمكن للشاشة تقليل استهلاك الطاقة تلقائياً في حالة عدم الاستخدام. وهو ما يشير إلى وضع توفير الطاقة\*. وفي حال اكتشاف الكمبيوتر أي إدخال من لوحة المفاتيح أو الماوس أو أية أجهزة إدخال أخرى، فستستأنف الشاشة عملها ً تلقائيا. يوضح الجدول التالي استهالك الطاقة واإلشارات الخاصة بخاصية التوفير التلقائي للطاقة.

\* ال يمكن تحقيق معدل استهالك طاقة بمقدار صفر في وضع إيقاف التشغيل إال عند فصل كبل الطاقة من الشاشة.

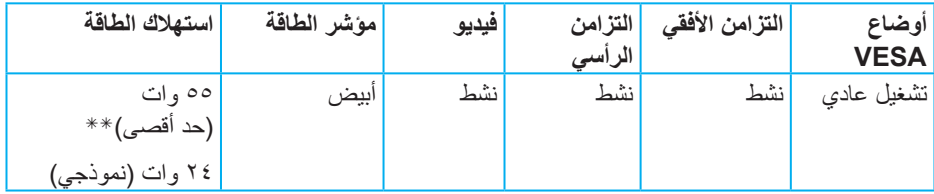

**D**<sup></sup>

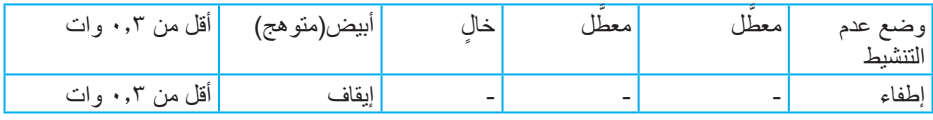

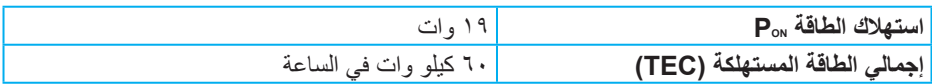

\*\* أقصى استهالك للطاقة مع أقصى إشراق ونشاط USB.

هذه الوثيقة للتعريف فقط وتعكس األداء في المعمل. وقد يختلف أداء الجهاز في الواقع حسب البرمجيات المثبتة عليه والمكونات والملحقات التي طلبتها به، وبالتالي ال يوجد إلزام على الشركة المصنعة بتحديث هذه المعلومات. وعليه يجب على العميل عدم الاعتماد على هذه المعلومات في اتخاذ القرارات حول نسب التجاوز الكهر بائية و غير ها. و لا تضمن الشركة المصنعة ضمنيًا أو صر يحًا دقة أو تمام هذه المعلومات.

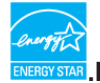

#### **مالحظة: هذه الشاشة معتمدة من STAR ENERGY.**

هذا المنتج متوافق مع معيار STAR ENERGY بإعدادات المصنع االفتراضية والتي يمكن استعادتها من خلال وظيفة Factory Reset (إعادة تعيين إعدادات المصنع) من قائمة OSD. ويؤدي تغيير الإعدادات الافتر اضية من المصنع أو تمكين الميزات الأخرى في المنتج إلى زيادة استهلاك الطاقة، الأمر الذي قد يؤدي إلى زيادة استهالك الطاقة فيما يتعلق بتصنيف STAR ENERGY.

 **مالحظة:**

**PON: استهالك الطاقة حسب وضع التشغيل كما هو محدد في إصدار 8.0 Star Energy. TEC: إجمالي استهالك الطاقة بالكيلو وات في الساعة كما هو محدد في 8.0 Star Energy اإلصدار.**

**موصل DisplayPort**

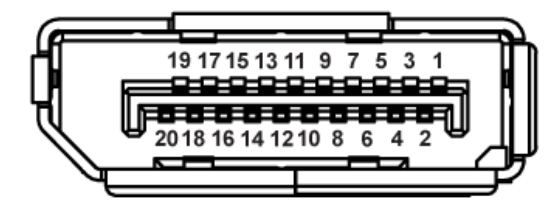

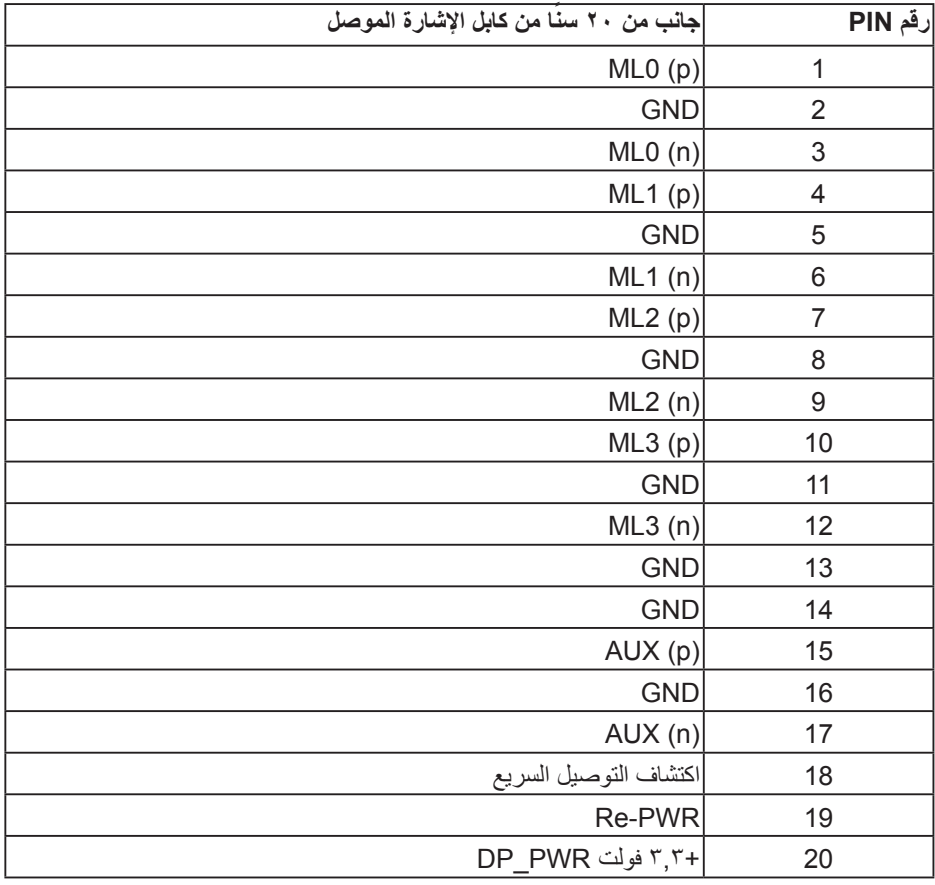

(dell

# **واجهة الناقل التسلسلي العالمي )USB)**

يمنحك هذا القسم معلومات حول منافذ USB المتاحة في الشاشة.

**مالحظة: تتوافق هذه الشاشة مع منفذ 3.0 USB فائق السرعة ومنفذ 2.0 USB عال السرعة.**

| استهلاك الطاقة*                | معدل النقل               | سرعة النقل     |
|--------------------------------|--------------------------|----------------|
| ه ,٤ وات (كحد أقصى، لكل منفذ)  | ٥ جيجا بايت/ثانية        | سر عة فائقة    |
| 0, ٤ وات (كحد أقصىي، لكل منفذ) | ٤٨٠ ميجا بايت في الثانية | سرعة عالية     |
| 0, ٤ وات (كحد أقصىي، لكل منفذ) | ١٢ ميجا بايت في الثانية  | السرعة الكاملة |
|                                |                          |                |
| استهلاك الطاقة*                | معدل النقل               | سرعة النقل     |

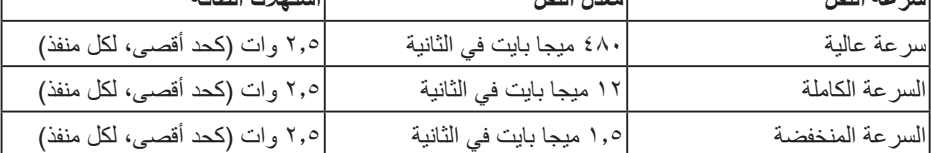

**موصل 3.0 USB لتحميل البيانات**

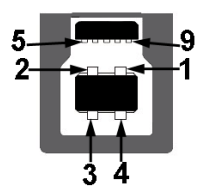

**DELI** 

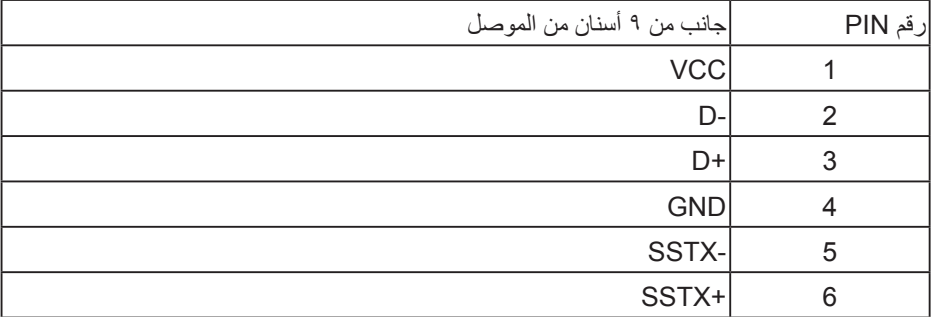

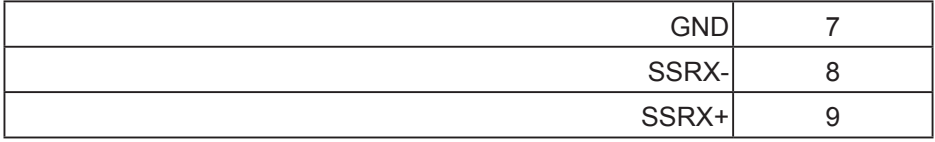

**موصل 3.0 USB لتنزيل البيانات**

$$
5\frac{4}{110}
$$

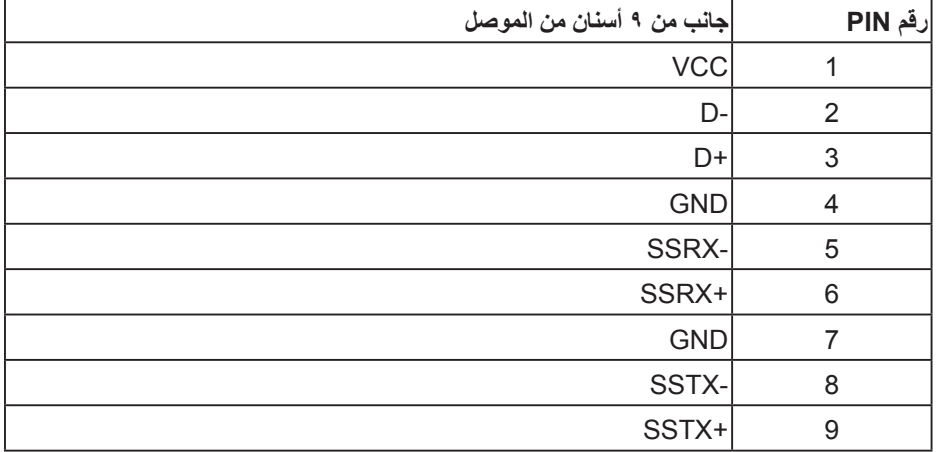

#### **موصل 2.0 USB لتنزيل البيانات**

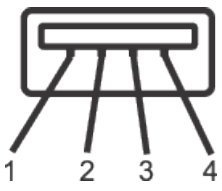

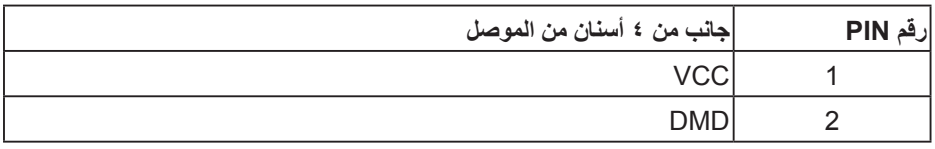

 $(\overline{DZL}$ 

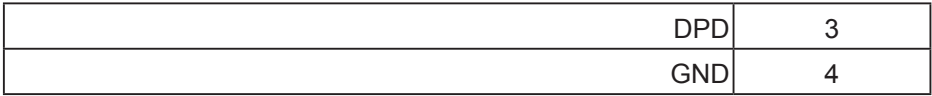

#### **منافذ USB**

DELI

- عدد 1 منفذ 3.0 USB لتحميل البيانات للجزء السفلي
- عدد 2 منفذ 2.0 USB لتنزيل البيانات للجزء السفلي
	- عدد 2 منفذ 3.0 USB لتنزيل البيانات للجانب

<span id="page-23-0"></span> **مالحظة: تحتاج وظيفة 3.0 USB إلى كمبيوتر لديه إمكانية 3.0 USB مالحظة: تعمل واجهة USB الخاصة بالشاشة فقط عند تشغيل الشاشة أو في وضع توفير الطاقة. إذا تم**  إيقاف الشاشة تم تشغيلها قد تستغرق الأجهزة الطرفية المرفقة توانٍ فليلة لاستئناف وظائفها العادية.<br>ا

#### **خاصية التوصيل والتشغيل**

يمكنك تثبيت الشاشة في أي نظام متوافق مع خاصية التوصيل والتشغيل. تزود الشاشة نظام الكمبيوتر ببيانات تعريف العرض الممتد )EDID ً ) تلقائيا باستخدام بروتوكوالت قناة عرض البيانات )DDC )حتى يتمكن النظام ً من تهيئة نفسه وتهيئة إعدادات الشاشة. تتم معظم عمليات تثبيت الشاشة تلقائيا، ومن ثم يمكنك تحديد إعدادات مختلفة إذا كنت ترغب في ذلك. لمزيد من المعلومات حول تغيير إعدادات الشاشة راجع [تشغيل](#page-31-1) [الشاشة.](#page-31-1)

#### **جودة شاشة LCD وسياسة البكسل**

من الطبيعي أثناء عملية تصنيع شاشة LCD أن تصبح وحدة بكسل واحدة أو أكثر ثابتة وفي حالة غير متغيرة يصعب رؤيتها وال تؤثر على جودة أو إمكانية استخدام الشاشة. للمزيد من المعلومات عن سياسة الجودة والبكسل بشاشة Dell؛ يمكنك الرجوع إلى موقع الدعم الخاص بشركة Dell www.dell.com/support/monitors

**إرشادات الصيانة**

**تنظيف الشاشة**

**تحذير: قبل تنظيف الشاشة، افصل كابل طاقة الشاشة من المأخذ الكهربائي.**

**تنبيه: اقرأ واتبع [تعليمات](#page-63-1) األمانقبل تنظيف الشاشة.**

اتبع التعليمات الواردة بالقائمة أدناه للتعرف على أفضل الممارسات حال إخراج الشاشة من العبوة أو تنظيفها أو التعامل معها:

- ً استخدم قطعة قماش ناعمة ونظيفة مبللة قليال ً لتنظيف الشاشة. واستخدم نوعا من القماش مخصص لتنظيف الشاشة أو أحد المحاليل المناسبة لتنظيف طبقة الشاشة المضادة للكهرباء اإلستاتيكية إن أمكن. تجنب استخدام البنزين أو التنر أو مادة الأمونيا أو مواد التنظيف الكاشطة أو الهواء المضغوط.
	- استخدم قطعة قماش رطبة لتنظيف الشاشة. تجنب استخدام أي نوع من المنظفات حيث إن بعض ً المنظفات تترك أثر ً ا دهنيا على الشاشة.
		- إذا الحظت مسحوق أبيض عند فتح الشاشة، فامسحه بقطعة قماش.
- تعامل مع الشاشة بعناية ألن الشاشة ذات اللون األسود قد تنخدش أو تظهر عالمات بيضاء على الشاشة.

**D**&LI

<span id="page-24-0"></span> ً للمساعدة في الحفاظ على أفضل جودة للصور على شاشتك، استخدم برنامج حفظ شاشة متغير ً ا ديناميكيا وأغلق الشاشة في حالة عدم االستخدام.

### **إعداد الشاشة**

**تركيب الحامل**

- **مالحظة: يتم فصل الحامل عند شحن الشاشة من المصنع.**
- **مالحظة: ينطبق هذا على الشاشة مع الحامل. فإذا كنت قد اشتريت حامل مصنع من قبل طرف ثالث فالرجاء الرجوع إلى دليل اإلعداد للتعرف على إرشادات التركيب.**

لتركيب الحامل بالشاشة،

DEL

- **.1** يرجى اتباع التعليمات المدونة على األغطية الكرتونية إلخراج الحامل من الحشوة العلوية المثبت بها.
	- **.2** أدخل متاريس قاعدة الحامل بشكل كامل في فتحة الحامل.
	- **.3** انزع براغي المقبض وقم بلفها في اتجاه عقارب الساعة.
	- **.4** بعد ربط البرغي بإحكام، قم بتدوير مقبض البرغي الممدد داخل التجويف.

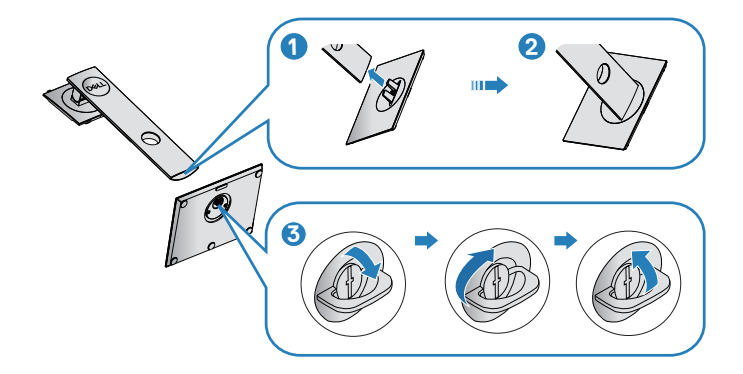

- **.5** ارفع الغطاء لكشف منطقة VESA الخاصة بمجموعة الحامل.
	- **.6** قم بتركيب مجموعة الحامل بالشاشة.
- **a.** قم بإدخال اللسانين الموجودين في الجزء األمامي للحامل في التجويف الموجود في الجانب الخلفي للشاشة.
	- **b.** اضغط على الحامل ألسفل حتى يستقر في مكانه.

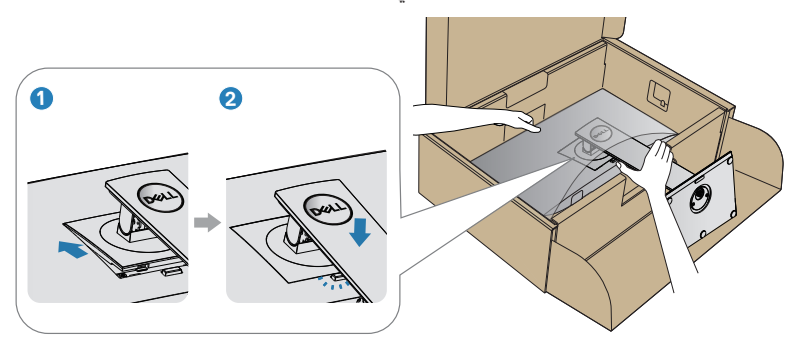

DELI

**.7** ضع الشاشة بشكل مستقيم.

<span id="page-26-0"></span> $(262)$ 

**توصيل الشاشة**

#### <span id="page-27-0"></span>**تحذير: قبل الشروع في تنفيذ أي من اإلجراءات الواردة في هذا القسم، يرجى اتباع [تعليمات](#page-63-1) األمان. مالحظة: تجنب توصيل جميع الكابالت بالكمبيوتر في نفس الوقت. ينصح بتمرير الكابالت من خالل فتحة إدارة كابالت قبل توصيلها بالشاشة.**

DELI

لتوصيل الشاشة بالكمبيوتر، اتبع الخطوات التالية:

- **.1** قم بإيقاف تشغيل الكمبيوتر وافصل كابل الطاقة الخاص به.
	- **.2** قم بتوصيل كبل DP من الشاشة بالكمبيوتر.

**توصيل كبل DP و3.0 USB**

<span id="page-28-0"></span>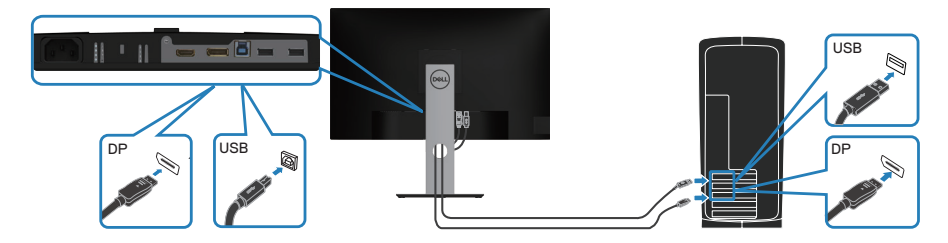

- **.1** قم بتوصيل كبل تحميل USB( المصاحب للشاشة( بمنفذ 3.0 USB مناسب في جهاز الكمبيوتر. )لمزيد من التفاصيل راجع [العرض](#page-11-1) السفلي (
	- **.2** ّ وصل أجهزة 3.0 USB الطرفية بمنافذ 3.0 USB للتنزيل الموجودة بالشاشة.
		- **.3** قم بتوصيل كبالت الطاقة من الكمبيوتر والشاشة إلى مأخذ تيار حائطي.

#### **ترتيب الكابالت**

DELI

احرص على استخدام منفذ إدارة الكابالت لتسيير الكابالت المتصلة بالشاشة.

<span id="page-29-0"></span>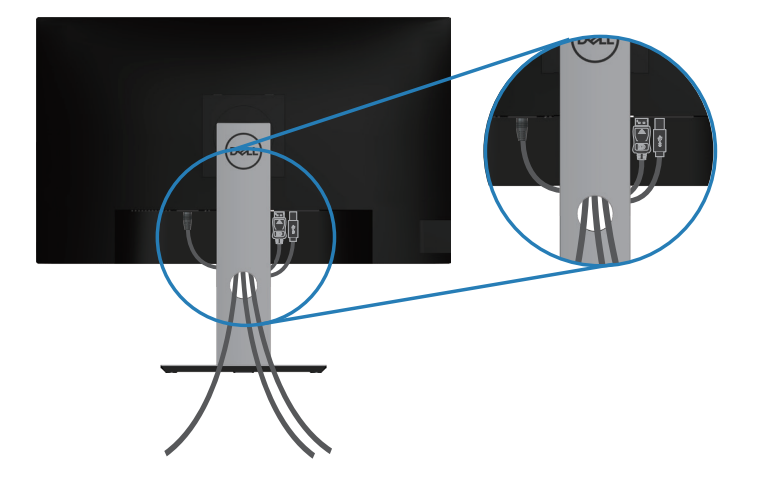

<span id="page-29-1"></span>**فك الحامل**

**مالحظة: لمنع حدوث خدوش للشاشة أثناء إزالة الحامل، تأكد من وضع الشاشة على سطح ناعم ونظيف. مالحظة: يتم تطبيق اإلجراء التالي على الحامل المرفق مع الشاشة فقط. في حالة تركيب حامل من جهة أخرى فالرجاء مراجعة الوثائق المصاحبة له.**

DEL

لفك الحامل، اتبع ما يلي:

- **.1** ضع الشاشة على قطعة قماش أو وسادة ناعمة.
- **.2** اضغط مع االستمرار على زر تحرير الحامل.
	- **.3** ارفع الحامل ألعلى ثم انزعه من الشاشة.

<span id="page-30-0"></span>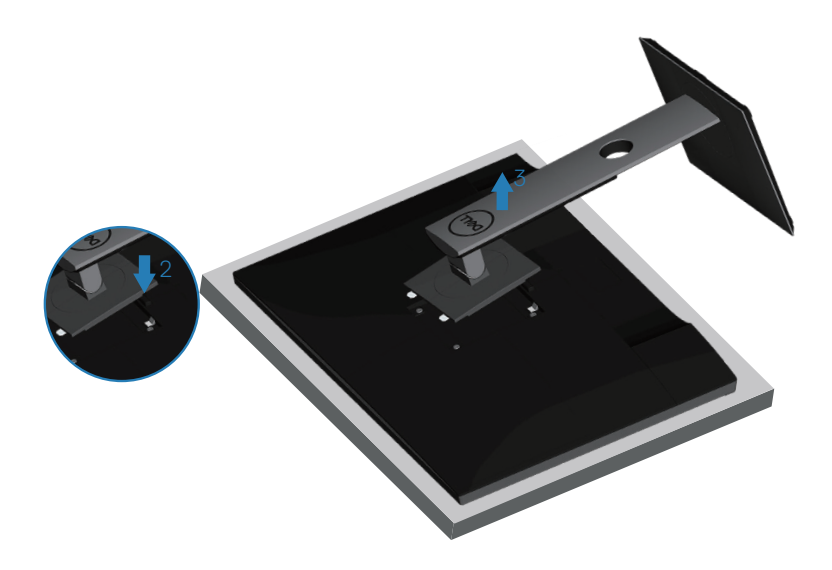

**التثبيت على الحائط )اختياري(**

 $\int$ Dell

<span id="page-31-0"></span>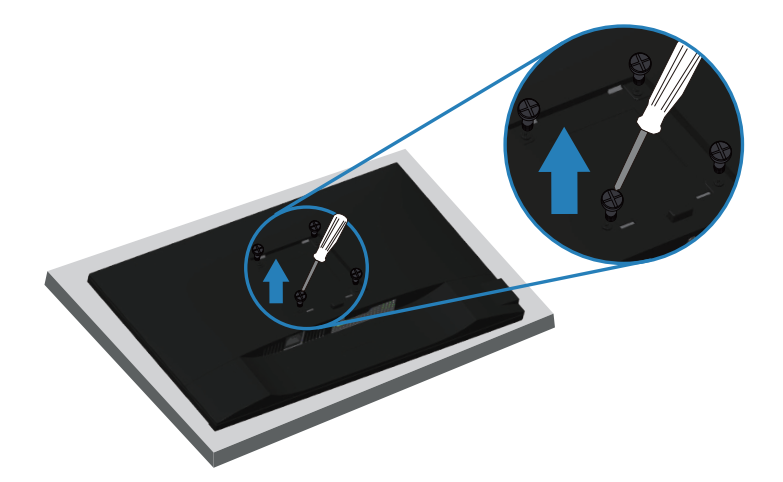

)أبعاد المسمار: 4M × 10 مم(. ارجع إلى الوثائق المصاحبة لمجموعة التركيب على الحائط والمتوافقة مع معايير VESA. **.1** ضع الشاشة على قطعة قماش أو وسادة ناعمة بالقرب من حافة المكتب. **.2** فك الحامل. راجع [فك](#page-29-1) [الحامل](#page-29-1) لالطالع على التفاصيل. **.3** فك المسامير األربعة التي تثبت اللوحة بالشاشة. **.4** وصل ماسك التثبيت من مجموعة التثبيت على الحائط ومنها إلى الشاشة. **.5** لتركيب الشاشة على الحائط راجع الوثائق المصاحبة لمجموعة التركيب على الحائط. **مالحظة: لالستخدام فقط مع كتيفة تثبيت في الحائط معتمدة من UL أو CSA أو مدرجة في GS بقدرة على حمل 18.28 كجم على األقل.**

DØL

# **تشغيل الشاشة**

#### <span id="page-31-1"></span>**قم بتشغيل الشاشة.**

اضغط على زر لتشغيل شاشة العرض.

<span id="page-32-0"></span>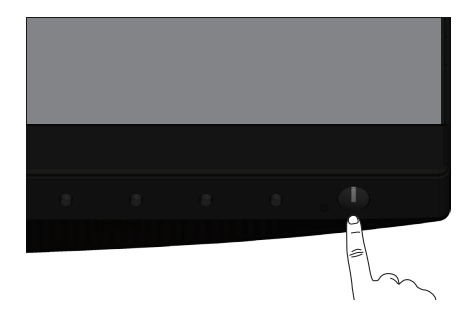

**خيارات اللغة**

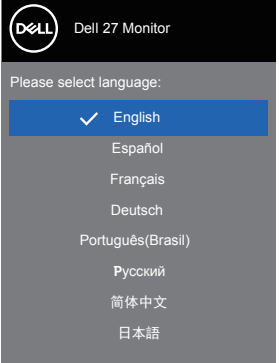

<span id="page-32-1"></span>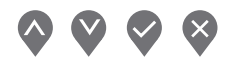

**استخدام أزرار التحكم** استخدم أزرار التحكم الموجودة على الجزء األمامي للشاشة لضبط الصورة المعروضة.

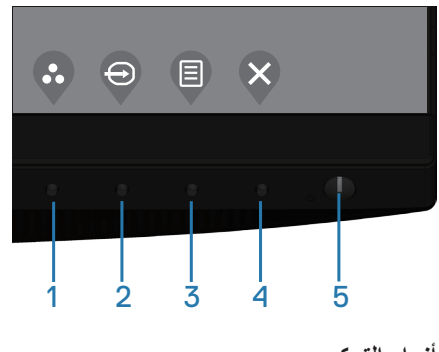

<span id="page-33-0"></span>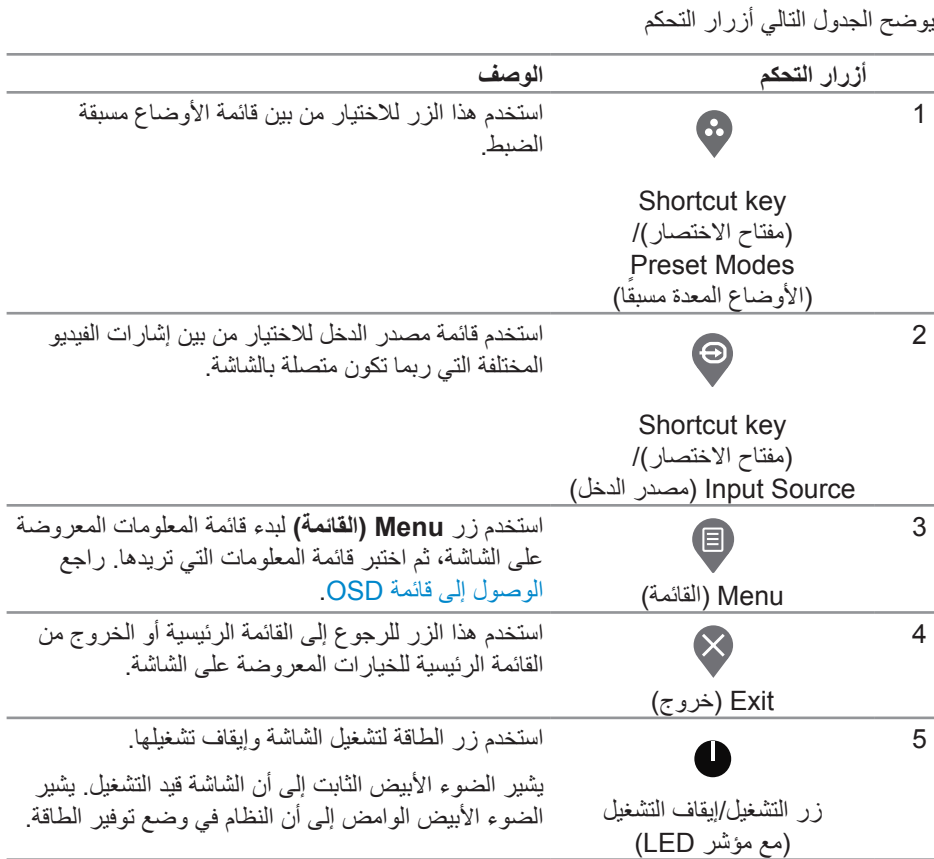

 $\int$ DELL

#### **عناصر تحكم OSD**

استخدم الأزرار في مقدمة الشاشة لضبط إعدادات الصورة.

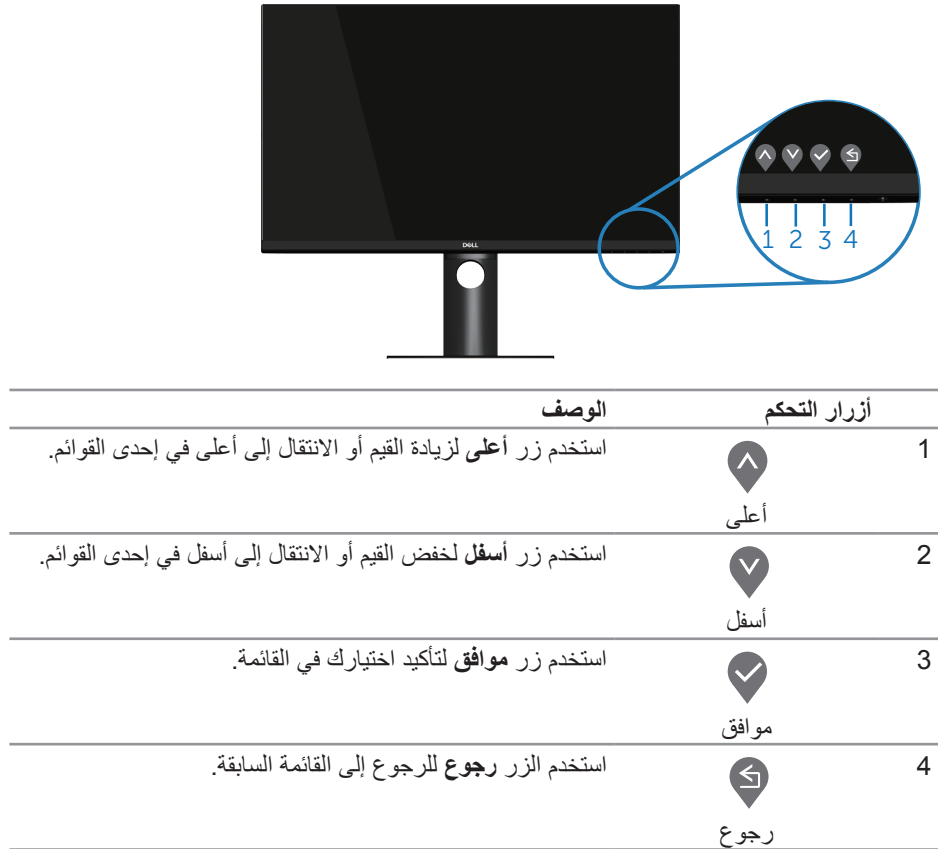

 $\int$ DELL

**استخدام قائمة المعلومات المعروضة على الشاشة**

<span id="page-35-0"></span>**الوصول إلى قائمة OSD**

- **ً مالحظة: يتم تلقائيا حفظ أي تغييرات تقوم بها إذا انتقلت إلى قائمة أخرى، اخرج من قائمة OSD، أو انتظر حتى تختفي قائمة OSD ً تلقائيا.**
	- **.1** اضغط على زر لعرض قائمة OSD الرئيسية.

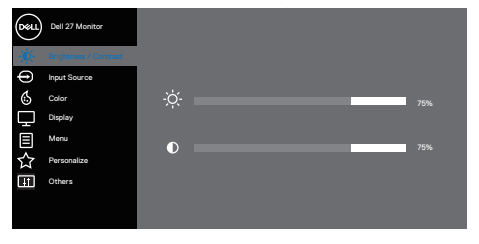

 $\bullet \bullet \bullet \bullet$ 

- **.2** اضغط الزرين و للتنقل بين خيارات اإلعداد. عند التنقل من رمز إلى آخر، يتم تحديد اسم الخيار.
	- **.3** اضغط على زر أو أو مرة واحدة لتنشيط الخيار المميز.
		- **.4** اضغط على الزرين و الختيار المعلمة المطلوبة.
	- **.5** اضغط على ثم استخدم زري و حسب المؤشرات الموجودة في القائمة إلجراء ما تشاء من تغييرات.

**D**<sup></sup>

**.6** حدد للرجوع إلى القائمة السابقة أو للقبول والرجوع إلى القائمة السابقة.

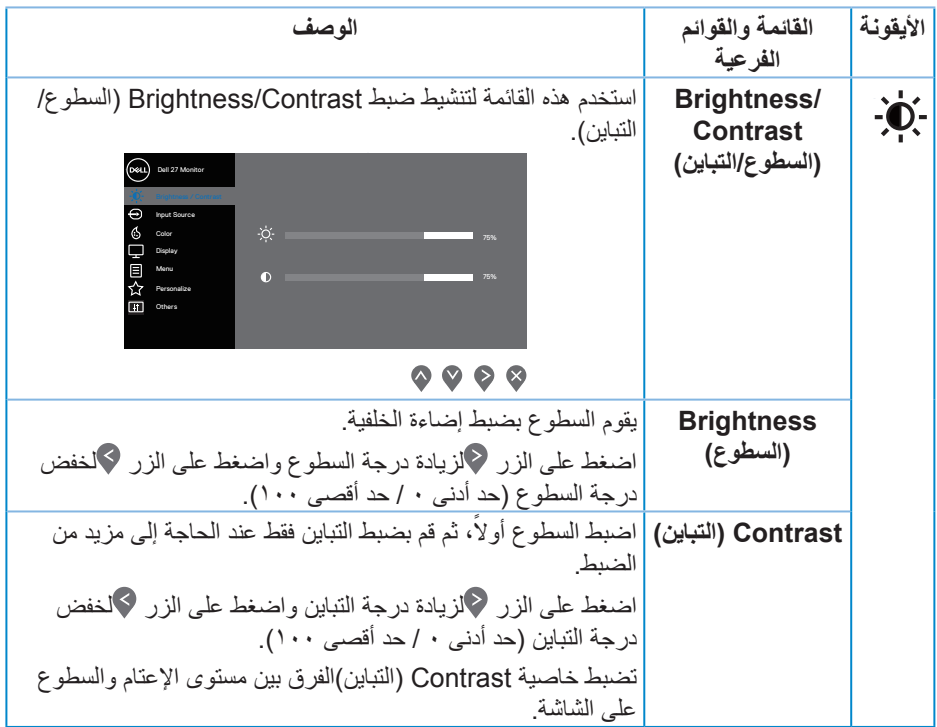

 $\begin{pmatrix} 1 & 1 \\ 1 & 1 \\ 1 & 1 \end{pmatrix}$ 

<span id="page-37-0"></span>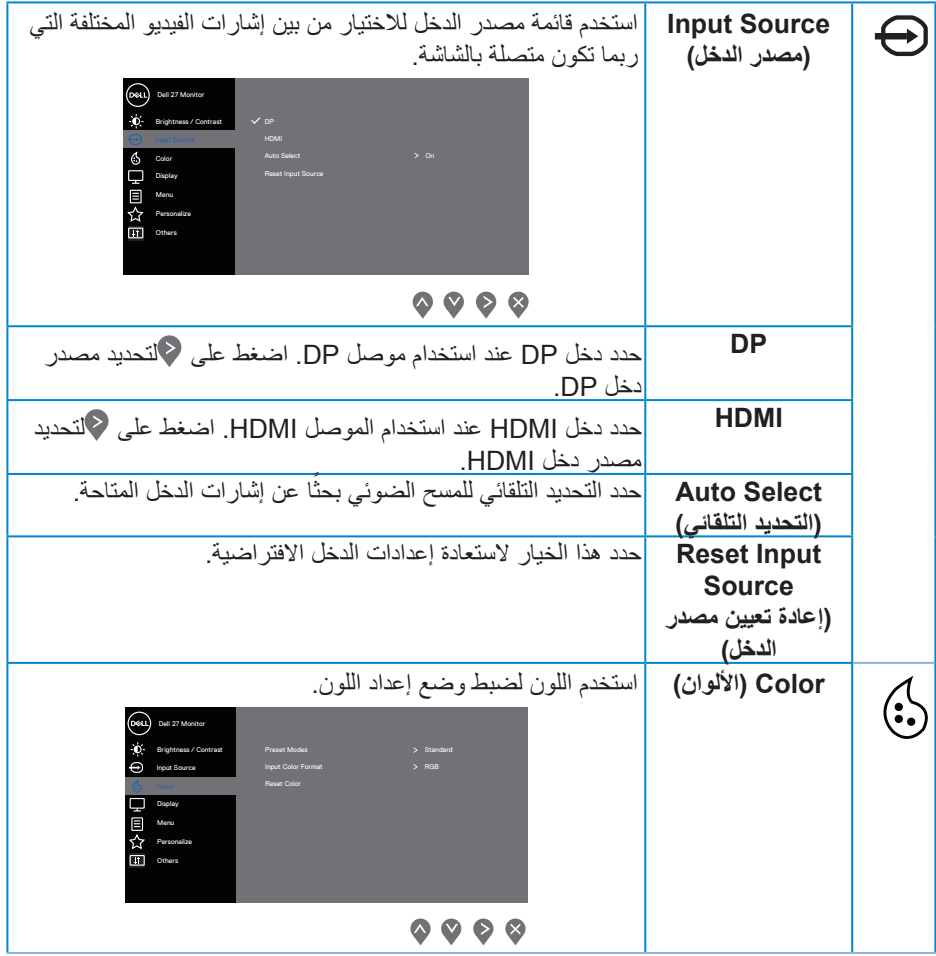

 $\int$ Dell

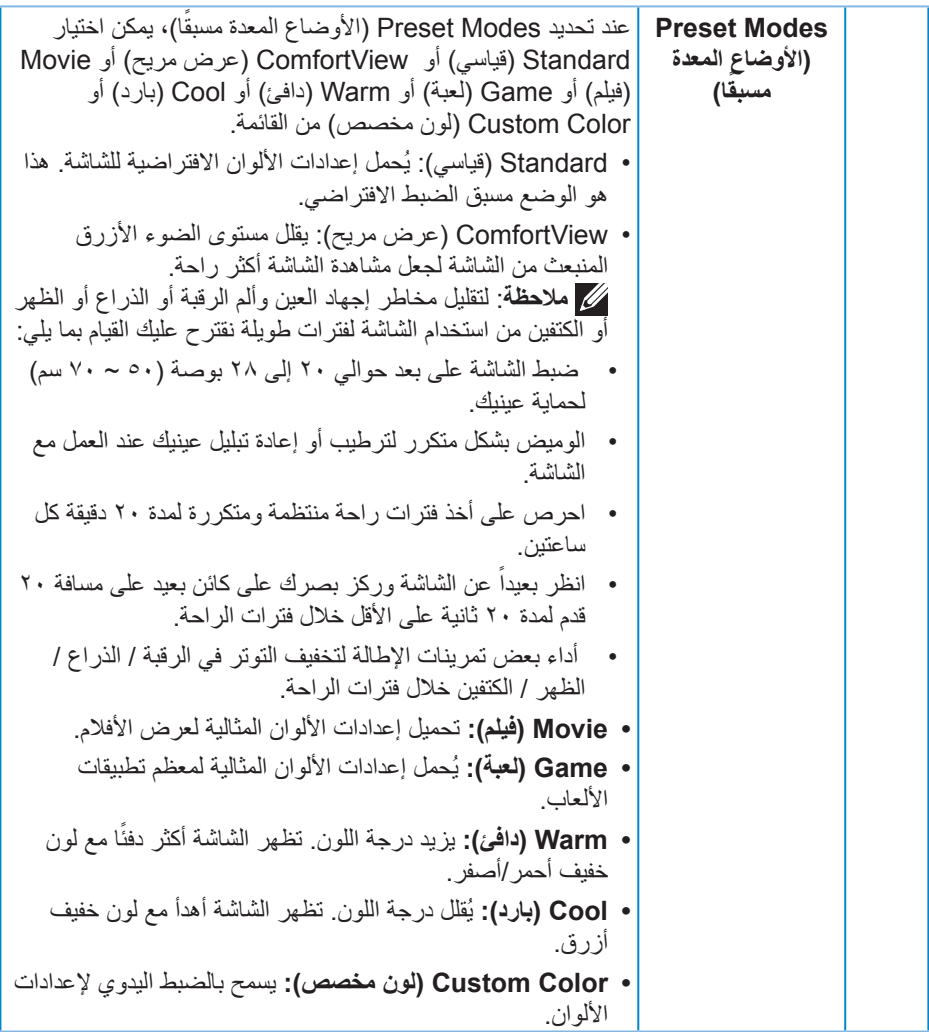

 $\int$ DELL

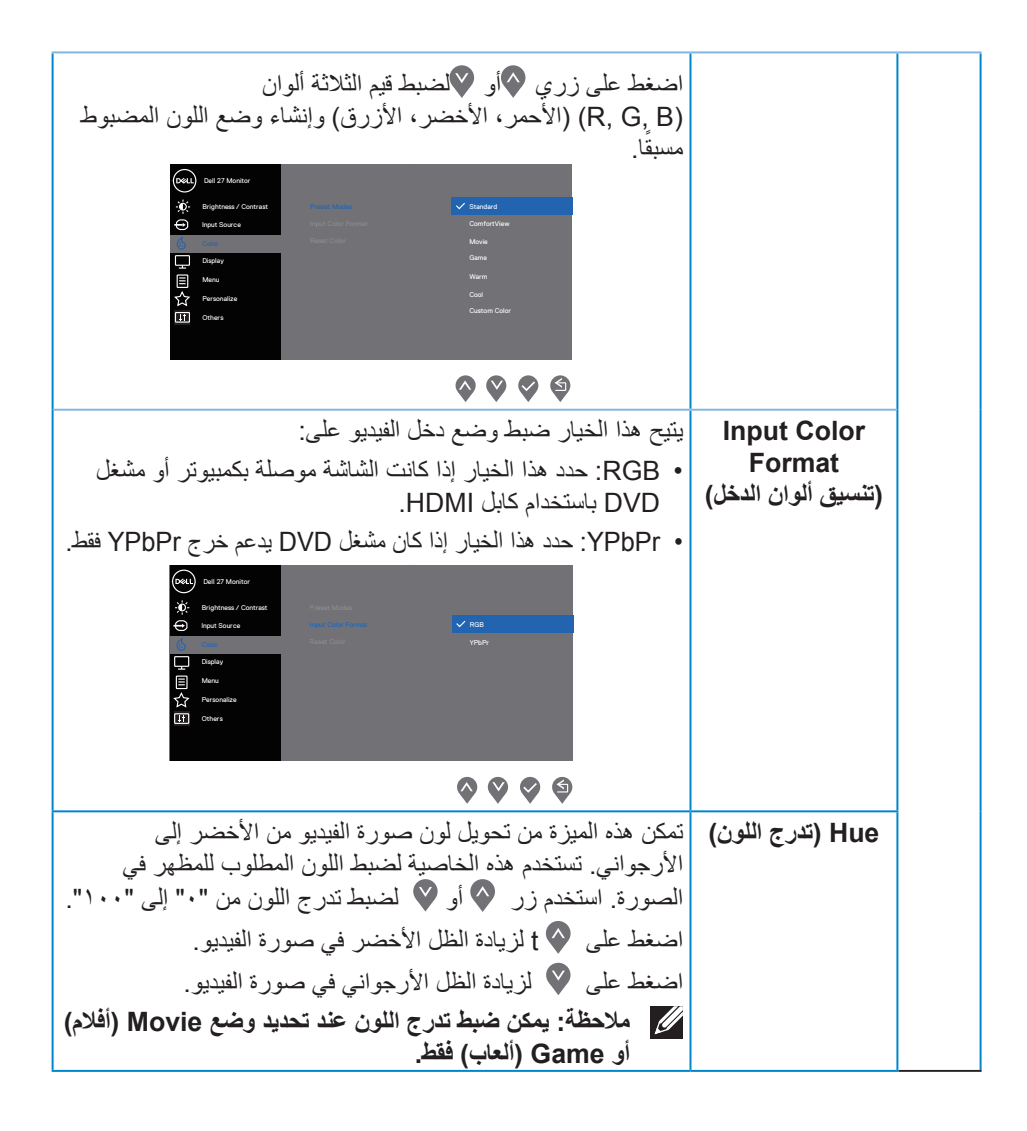

**D**<sup></sup>

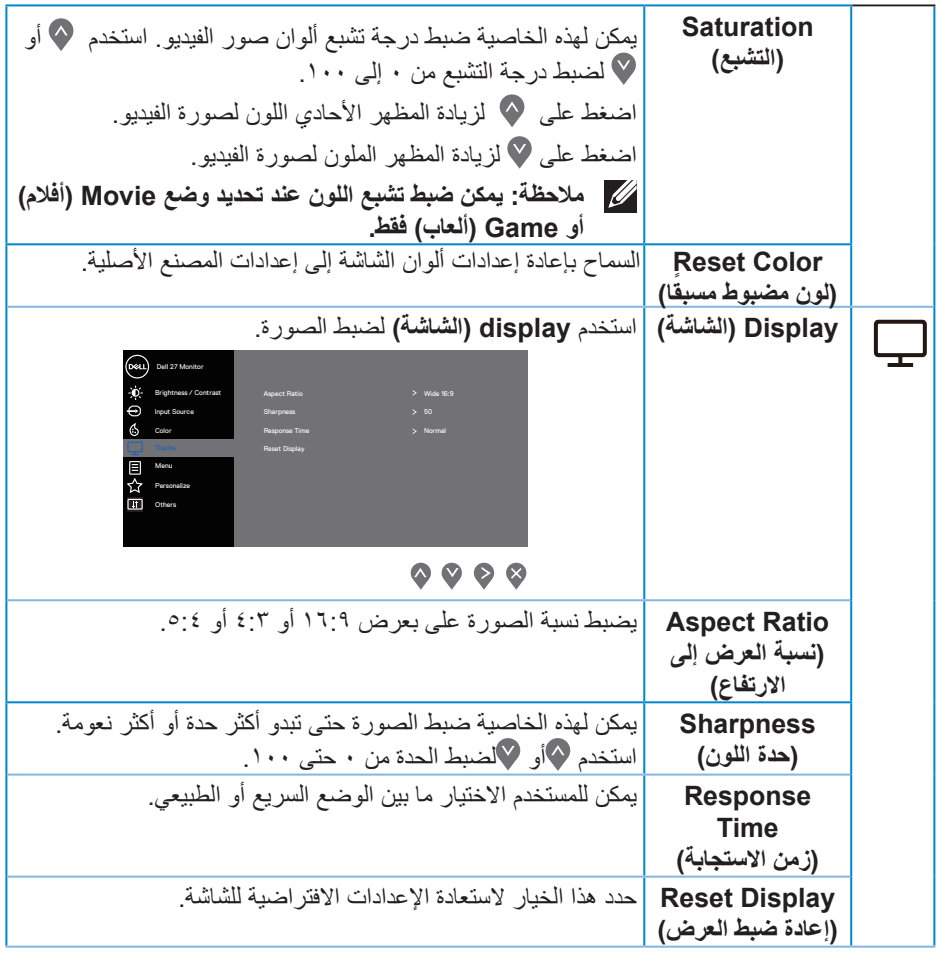

 $(1)$ 

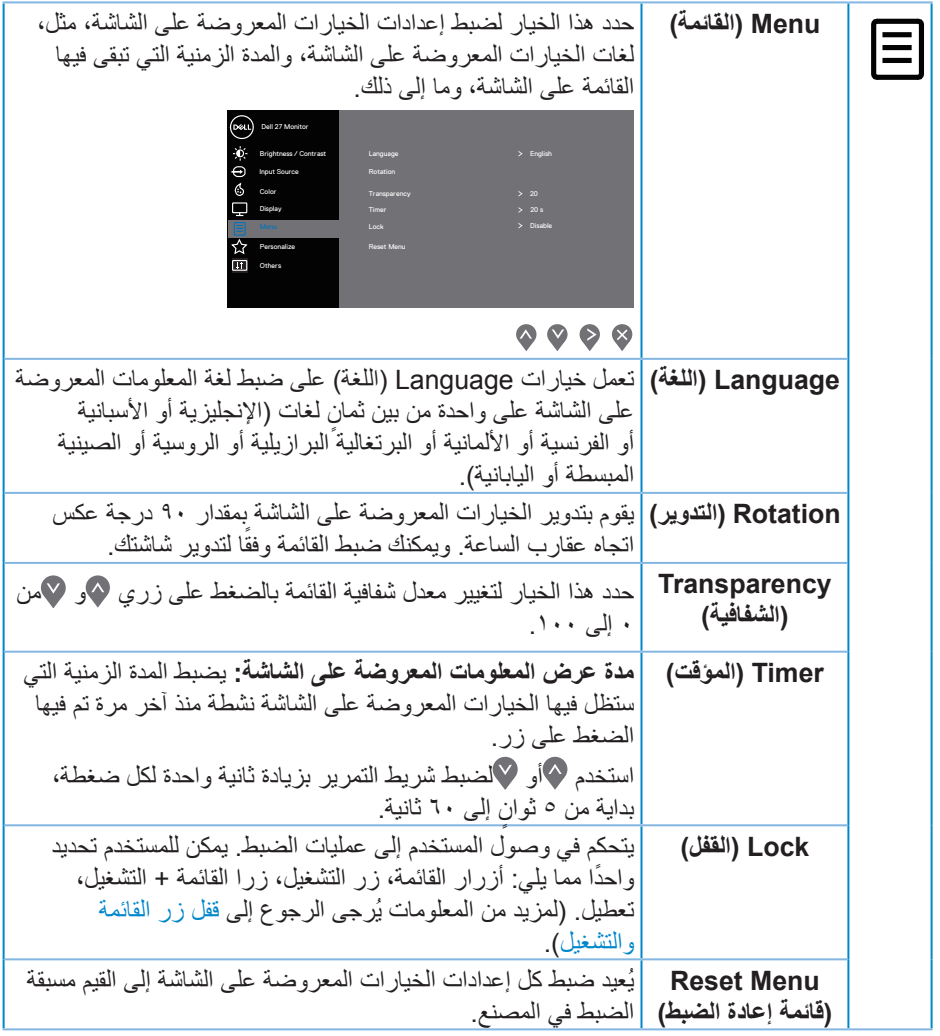

 $($ DELL

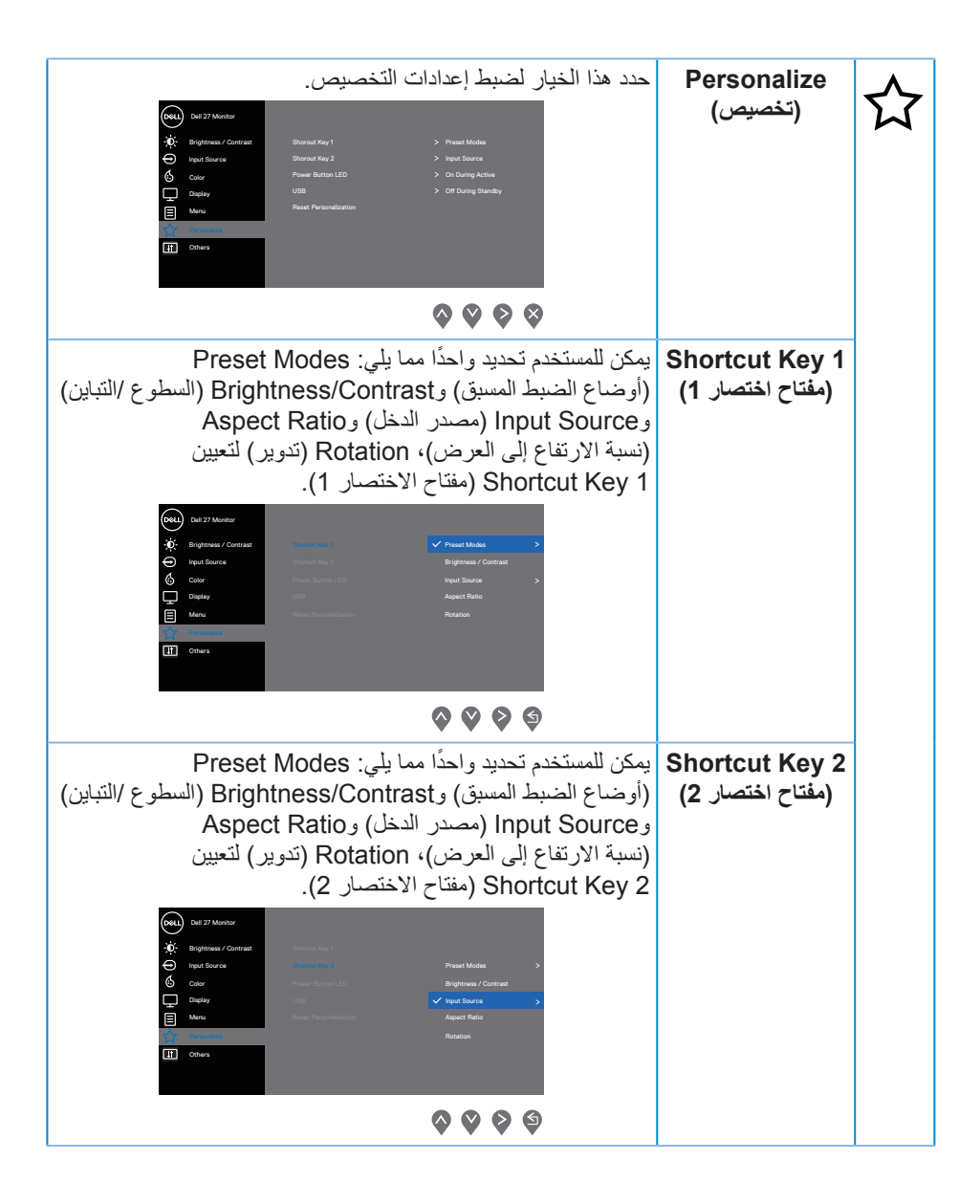

**DGL** 

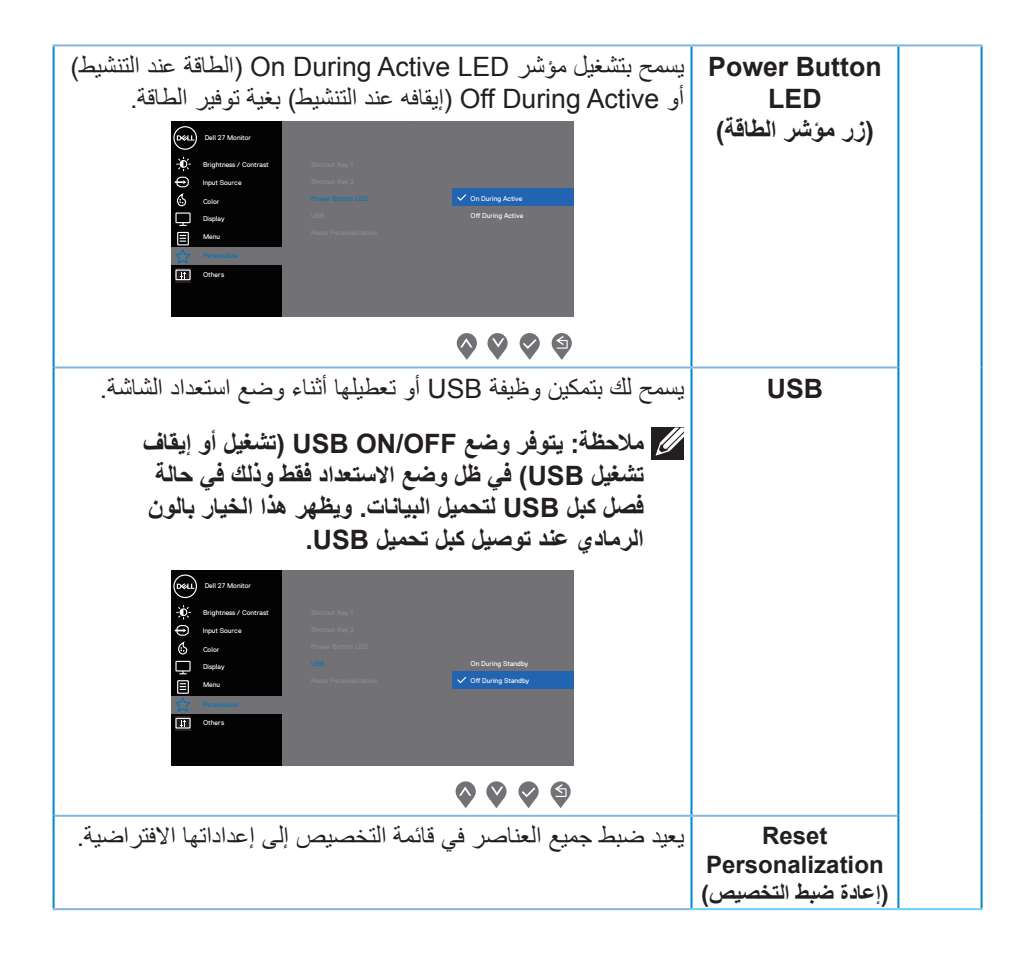

**D**<sup></sup>

<span id="page-44-0"></span>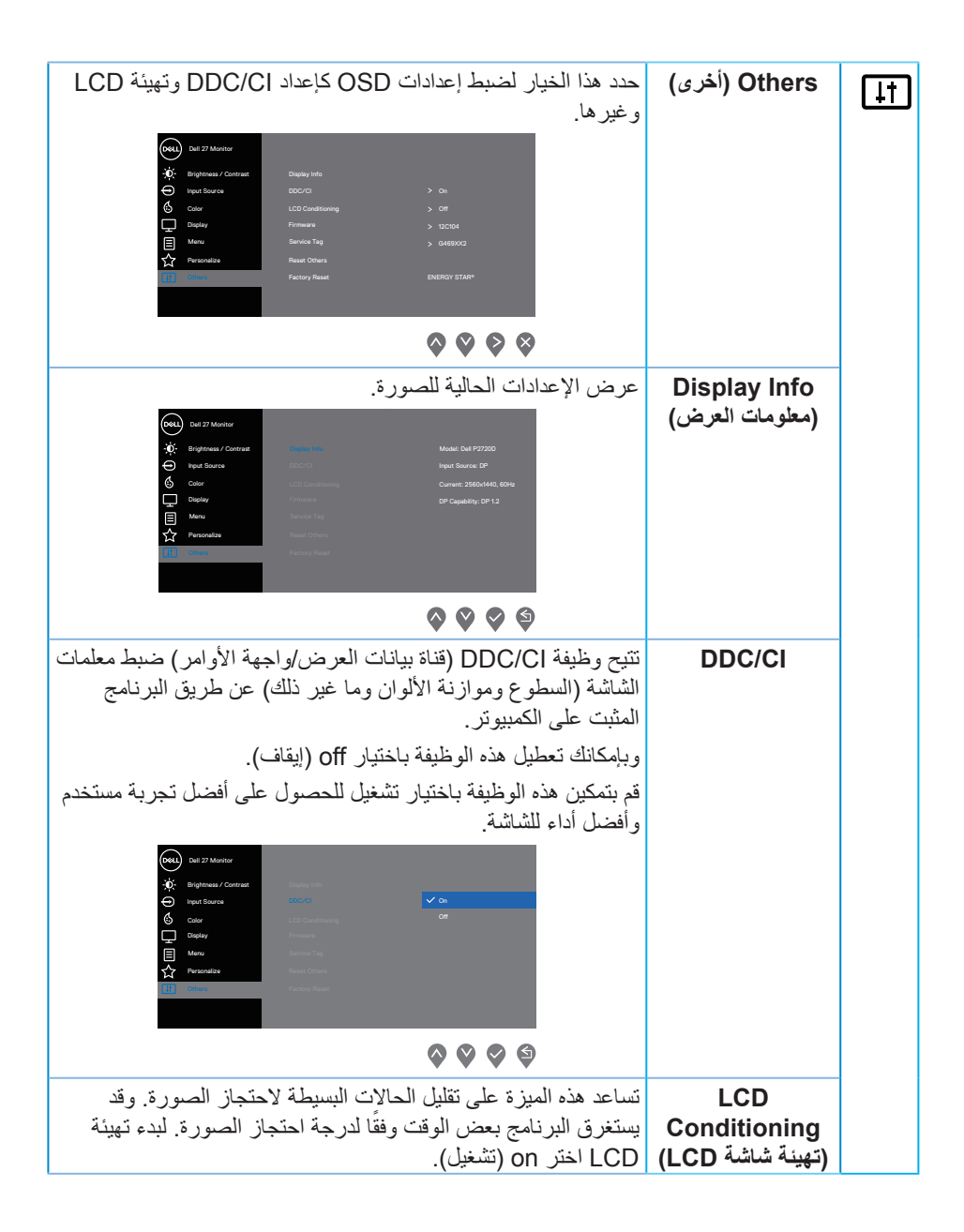

DØLI

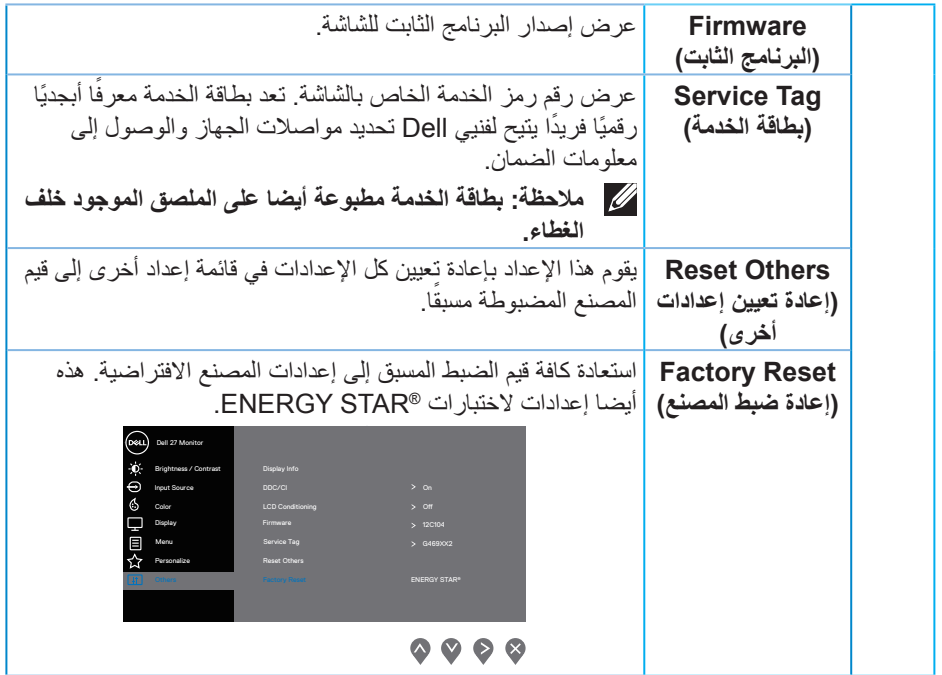

**مالحظة: تشتمل الشاشة على خاصية مدمجة للمعايرة التلقائية للسطوع لتعويض مدة مؤشر LED.**

 $($ DELL

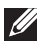

<span id="page-46-1"></span>**قفل زر القائمة والتشغيل** يتحكم في وصول المستخدم إلى عمليات الضبط. الإعداد الافتراضي لقفل زري القائمة والتشغيل هو Disable (تعطيل).

<span id="page-46-0"></span>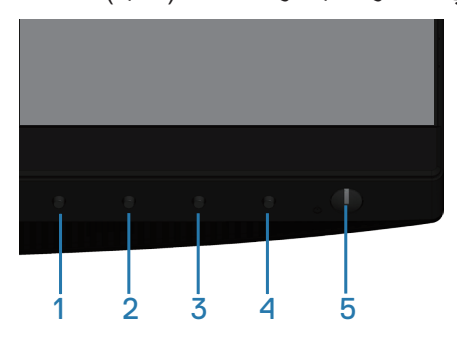

للدخول إلى قائمة القفل: أمسك بمفتاح خروج (الزر ٤) لمدة ٤ ثواني لعرض قائمة القفل (حال كون زري القائمة والتشغيل مقفلين)، وتظهر قائمة القفل في الزّاوية السفلية اليمنى من شاشة العرض.

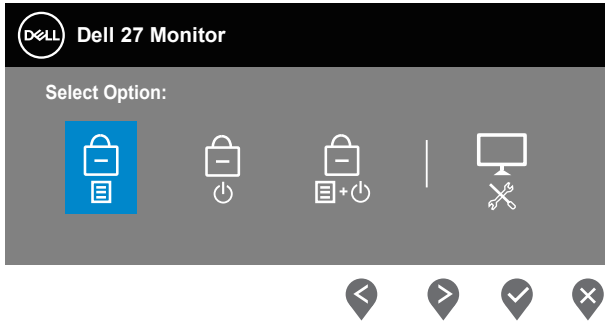

للدخول إلى قائمة إلغاء القفل: أمسك بمفتاح خروج (الزر ٤) لمدة ٤ ثواني لعرض قائمة القفل (حال كون زري القائمة والتشغيل مقفلين)، وتظهر قائمة إلغاء القفل في الزاوية السفلية اليمنـي من شاشة الـعرض.

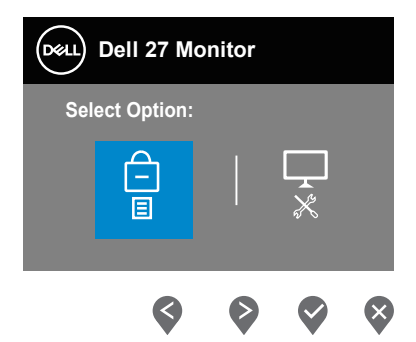

يوجد ثالثة مستويات من القفل.

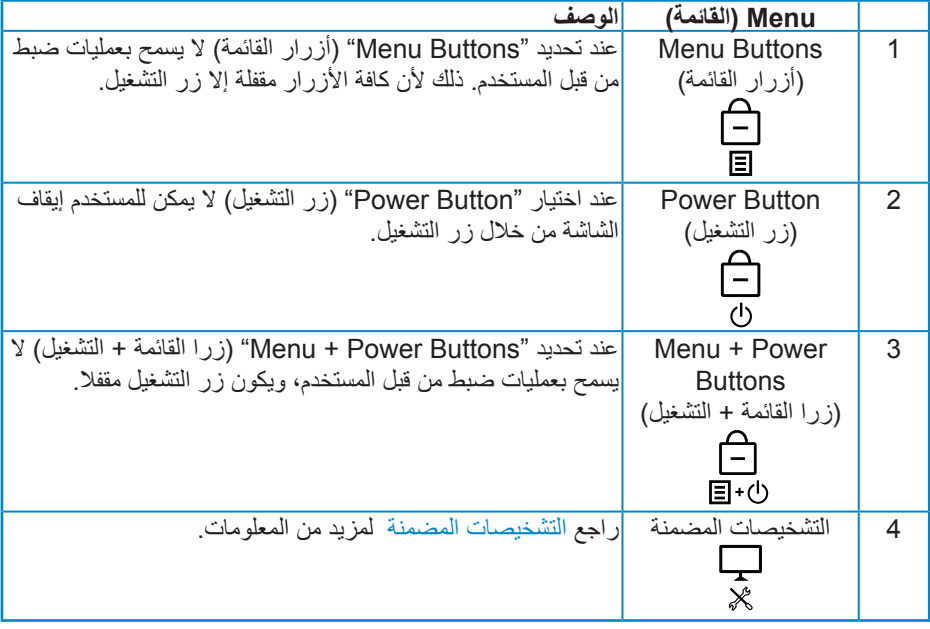

**مالحظة: للدخول إلى قائمة القفل أو إلغاء القفل - اضغط مع االستمرار على مفتاح خروج )الزر 4( لمدة ثوان. 4 ٍ**

يظهر رمز ١١٠ في وسط شاشة العرض عندما يكون في الأحوال التالية، وهذا يعني أن زر القائمة و التشغيل في حالة قفل.

1. اضغط على مفتاح أعلى (الزر ١) أو مفتاح لأسفل (الزر ٢) أو مفتاح القائمة (الزر ٣) أو مفتاح خروج

DELL

- **.2** اضغط على مفتاح التشغيل )الزر 5( حال كون "Button Power( "زر التشغيل( مقفال.
- **.3** اضغط على أي زر من أزرار الشاشة حال كون "Buttons Power + Menu( "زرا القائمة + التشغيل) في حالة قفل.

عندما يكون زرا القائمة والتشغيل في حالة قفل أمسك بمفتاح خروج (الزر ٤) لمدة ٤ ثواني للدخول إلى قائمة إلغاء القفل:

ثم اختر وطبق ذلك على رمز إلغاء القفل لتحرير زري القائمة والتشغيل من القفل.

#### **Messages Warning OSD( رسائل تحذير قائمة المعلومات المعروضة على الشاشة(**

عندما لا تدعم الشاشة وضع دقة معين، تظهر الرسالة التالية:

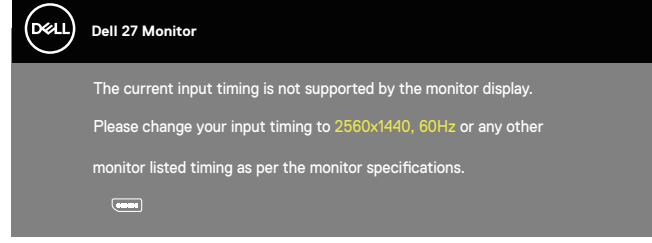

مما يعني أن الشاشة يتعذر عليها التزامن مع اإلشارة التي يتم استالمها من الكمبيوتر. راجع [مواصفات الشاشة](#page-12-1) للتعرف على مدى الترددات األفقية والرأسية التي يمكن للشاشة التعرف عليها. الوضع الموصى به  $122.58707.$ 

قبل تعطيل وظيفة **CI/DDC** يتم عرض الرسالة التالية:

DØL

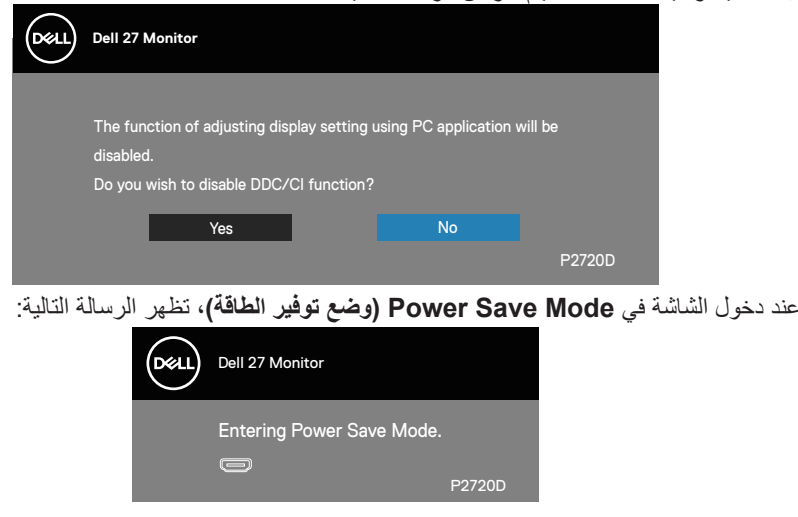

إذا ضغطت على أي زر خالف زر الطاقة، ستظهر الرسائل التالية حسب اإلدخال المحدد:

<span id="page-49-0"></span>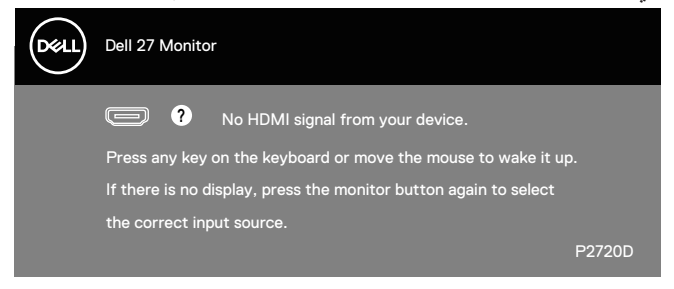

في حال عدم توصيل كابل HDMI أو DP، يظهر مربع حوار متحرك كما هو موضح أدناه. ستدخل الشاشة وضع توفير الطاقة بعد ٤ دقائق إذا تُركت في هذه الحالة.

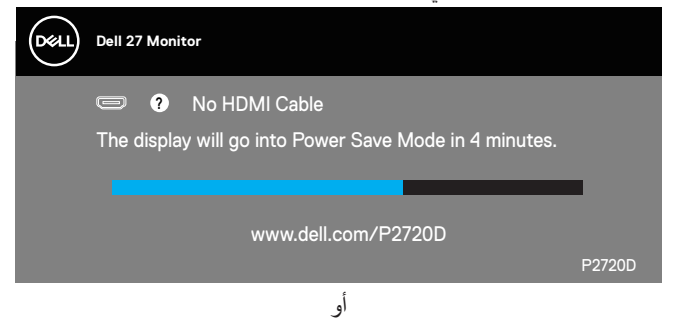

**D**<sup></sup>

<span id="page-50-0"></span>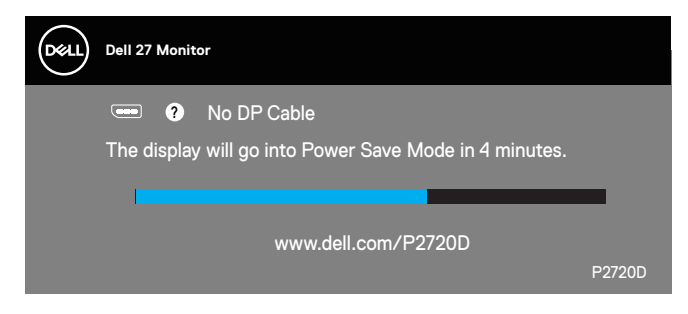

تعمل وظائف الخيارات المعروضة على الشاشة في وضع التشغيل العادي. وعند الضغط على أي زر في وضع إيقاف النشاط، تظهر لك الرسالة التالية:

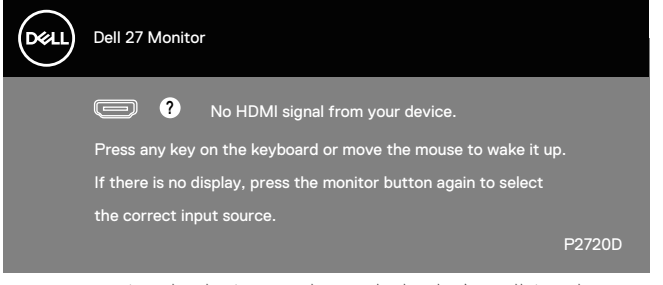

تنشيط جهاز الكمبيوتر والشاشة للوصول إلى المعلومات المعروضة على الشاشة.

راجعٍ لمزيد من المعلومات [استكشاف المشكالت وإصالحها.](#page-56-1)

DØL

**إعداد الشاشة**

**ضبط الحد األقصى للدقة**

لتعيين الدقة القصوى للشاشة:

- في 7 Windows و8 Windows و8.1 Windows و10 Windows:
- <span id="page-51-0"></span>**.1** بالنسبة لنظام التشغيل 8 Windows و 8.1 Windows فقط، حدد إمالة سطح المكتب للتحويل إلى سطح المكتب التقليدي.
	- **.2** انقر بزر الماوس األيمن فوق سطح المكتب ثم انقر فوق **Resolution Screen( دقة الشاشة(**.
		- **.3** انقر فوق القائمة المنسدلة ضمن قائمة دقة الشاشة وحدد **2560 x** .**1440**
			- **.4** انقر فوق **موافق**.

إن لم يكن خيار **2560 x 1440** ً مدرجا ضمن الخيارات، فربما تكون بحاجة إلى تحديث مشغل برامج الرسوم الخاص بك. أكمل أحد الإجر اءات التالية طبقًا لخصائص جهاز الكمبيوتر الخاص بك:

- إذا كان لديك كمبيوتر شخصي أو محمول من Dell:
- قم بزيارة الموقع اإللكتروني [support/com.dell.www،](http://www.dell.com/support) وأدخل عالمة خدمة الكمبيوتر، ثم قم بتنزيل أحدث برنامج تشغيل لطاقة الرسومات.

إذا كنت تستخدم كمبيوتر خالف Dell( محمول أو سطح مكتب(:

- انتقل إلى موقع الدعم للكمبيوتر وقم بتنزيل أحدث برنامج تشغيل للرسومات.
- انتقل إلى موقع ويب بطاقة الرسومات وقم بتنزيل أحدث برنامج تشغيل للرسومات.

**إذا كان لديك كمبيوتر سطح مكتب من Dell أو كمبيوتر محمول من Dell متصل باإلنترنت**

- يرجى الرجوع إلى موقعنا على شبكة اإلنترنت وهوsupport/com.dell.www، ثم أدخل رقم الخدمة الخاص بك حيث يمكنك تنزيل أحدث برنامج تشغيل لبطاقة الرسوم الخاصة بك.
	- **.5** بعد تثبيت برامج التشغيل الخاصة بمهايئ الرسوم، أعد ضبط درجة الدقة على **2560 x 1440** مرة أخرى.
	- **مالحظة: في حال عدم قدرتك علي ضبط درجة الدقة على 2560 x ,1440 يرجى االتصال بشركة Dell لالستفسار عن مهايئ رسوم يدعم مستويات الدقة هذه.**

**إذا كان لديك كمبيوتر سطح مكتب أو كمبيوتر محمول أو بطاقة رسومات خالف Dell**

في 7 Windows و8 Windows و8.1 Windows و10 Windows:

**.1** بالنسبة لنظام التشغيل 8 Windows و 8.1 Windows فقط، حدد إمالة سطح المكتب للتحويل إلى سطح المكتب التقليدي.

**D**<sup></sup>

- **.2** انقر بزر الماوس األيمن فوق سطح المكتب ثم انقر فوق **Personalization( تخصيص(**.
	- **.3** انقر فوق **Settings Display Change( تغيير إعدادات الشاشة(**.
- **.4** انقر فوق **Settings Advanced( اإلعدادات المتقدمة(**.
- <span id="page-52-0"></span>**.5** تعرف على مزود وحدة تحكم الرسومات من الوصف المعطى أعلى النافذة )على سبيل المثال NVIDIA وATI وIntel وهكذا).
- **.6** ارجع إلى موقع الويب الخاص بموفر بطاقة الرسومات للحصول على برنامج تشغيل محدث )وليكن مثال **[com.ATI.www](http://www.ATI.com)**أو **[com.AMD.www](http://www.NVIDIA.com)**).
	- **.7** بعد تثبيت برامج التشغيل الخاصة بمهايئ الرسوم، أعد ضبط درجة الدقة على **2560 x 1440** مرة أخرى.

**استخدام اإلمالة والدوران والتطويل الرأسي**

**مالحظة: تنطبق هذه القيم على الحامل الذي المصاحب للشاشة. لتثبيت الشاشة باستخدام حامل آخر راجع الوثائق المصاحبة للحامل.**

**اإلمالة, االستدارة**

مع إرفاق الحامل مع الشاشة، يمكنك إمالة وتدوير الشاشة لزاوية العرض األكثر أريحية.

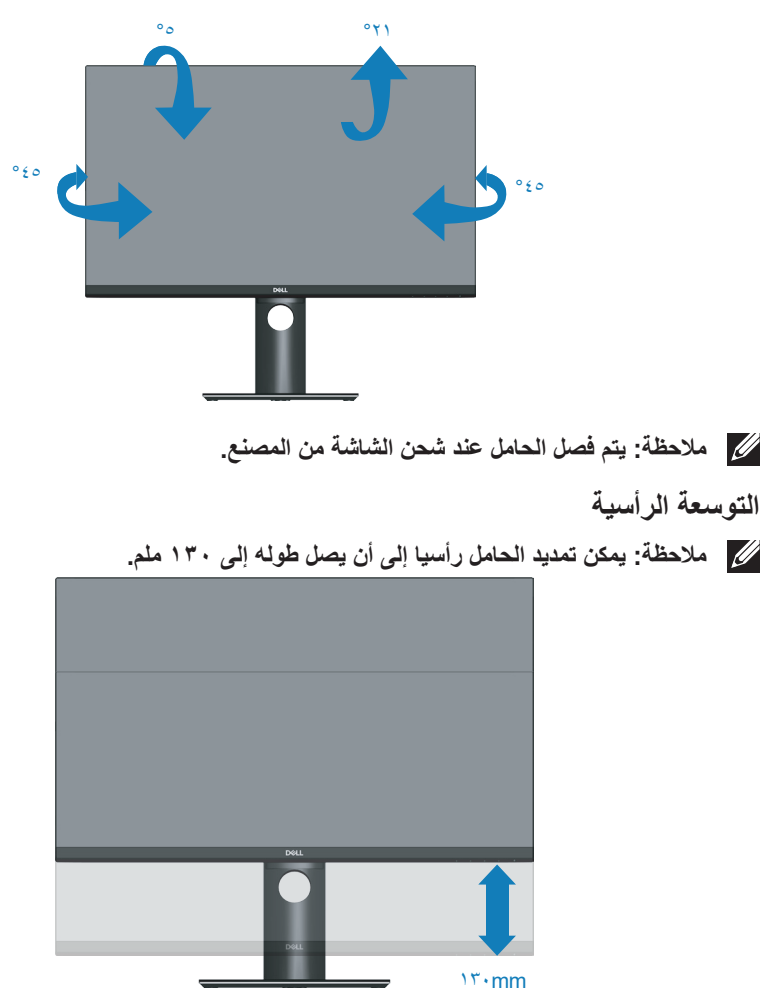

DELI

<span id="page-53-0"></span>**تدوير الشاشة**

<span id="page-54-0"></span>قبل تدوير الشاشة، ينبغي أن تكون الشاشة ممتدة بالكامل رأسيًا (التوسعة الرأسية) ومائلة بالكامل لأعلى حتى تتجنب االصطدام بالحافة السفلية للشاشة.

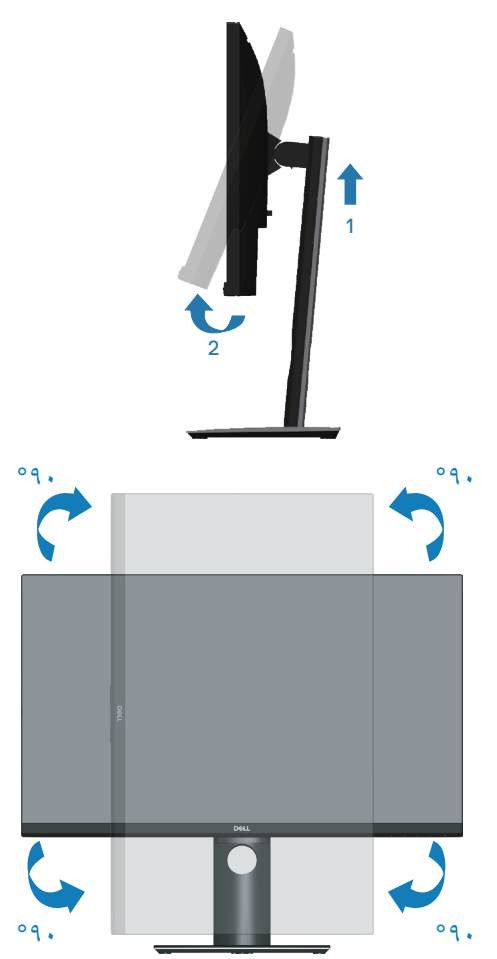

**مالحظة: الستخدام خاصية تدوير الشاشة )عرض أفقي مقابل رأسي( على جهاز الكمبيوتر Dell، ُ تحتاج إلى نسخة م ّحدثة من برنامج تشغيل الرسومات غير المرفق مع هذه الشاشة. لتنزيل برنامج تشغيل الرسوم، اذهب إلى support/com.dell.wwwوراجع قسم التنزيل الخاص ببرامج تشغيل** 

.<br>D¢Ll

**الفيديو للحصول على آخر تحديثات برامج تشغيل الفيديو.**

<span id="page-55-0"></span>**مالحظة: عندما تكون في وضع العرض الرأسي, فقد تتعرض ألداء منخفض في التطبيقات الغنية بالرسوم )األلعاب ثالثية األبعاد، إلخ(.**

<span id="page-55-1"></span>**ضبط إعدادات عرض التدوير للنظام الخاص بك**

بعد تدوير شاشتك، تحتاج إلكمال اإلجراء أدناه لضبط إعدادات عرض التدوير لنظامك.

**مالحظة: إذا كنت تستخدم الشاشة مع كمبيوتر خالف Dell، فستحتاج لالنتقال إلى موقع الويب الخاص ببرنامج تشغيل الرسومات أو موقع ويب الجهة المصنعة للكمبيوتر للحصول على معلومات حول تدوير "المحتويات" على شاشتك.**

> لضبط إعدادات عرض التدوير: **.1** انقر بزر الماوس األيمن على سطح المكتب، ثم انقر فوق **Properties( خصائص(**.

- **.2** حدد عالمة التبويب **Settings( إعدادات(** وانقر فوق **Advanced( إعدادات متقدمة(**.
- **.3** إذا كانت لديك بطاقة رسومات ATI، فحدد عالمة التبويب **تدوير**وقم بتعيين التدوير المفضل.
- **.4** وإذا كانت لديك بطاقة رسومات nVidia، فانقر فوق عالمة التبويب **nVidia**، ومن العمود األيسر حدد **NVRotate**ثم حدد التدوير المفضل.
- **.5** إذا كانت لديك بطاقة رسومات Intel ® ، فحدد عالمة تبويب رسومات **Intel** وانقر فوق **Graphic Properties( خصائص الرسوم(**، ثم حدد عالمة تبويب **Rotation( تدوير(**، وقم بعدها بتعيين التدوير المفضل.

**D**EL

**مالحظة: في حالة عدم ظهور خيار التدوير أو عدم عمله، عليك زيارة الموقع التالي support/com.dell.www وتنزيل أحدث برنامج تشغيل لبطاقة الرسومات.**

### **استكشاف المشكالت وإصالحها**

**تحذير: قبل الشروع في تنفيذ أي من اإلجراءات الواردة في هذا القسم، يرجى اتباع [تعليمات](#page-63-1) األمان.**

#### <span id="page-56-1"></span>**Test-Self( االختبار الذاتي(**

توفر الشاشة خاصية االختبار الذاتي الذي تسمح بالتحقق مما إذا كانت تعمل بشكل صحيح. إذا تم توصيل الشاشة والكمبيوتر بشكل صحيح لكن الشاشة ما زالت مظلمة، فقم بتشغيل االختبار الذاتي للشاشة عن طريق تنفيذ الخطوات التالية:

- **.1** أوقف تشغيل الكمبيوتر والشاشة.
- **.2** افصل كل كابالت الطاقة من الشاشة. وفي هذه الحالة ال يجب إجراء أي شيء بالكمبيوتر.
	- **.3** قم بتشغيل الشاشة.

فإذا كانت الشاشة تعمل بشكل صحيح فستكتشف عدم وجود إشارة وستعرض إحدى الرسائل التالية. أثناء التواجد في وضع االختبار الذاتي، يبقى مؤشر LED الخاص بالطاقة باللون األبيض.

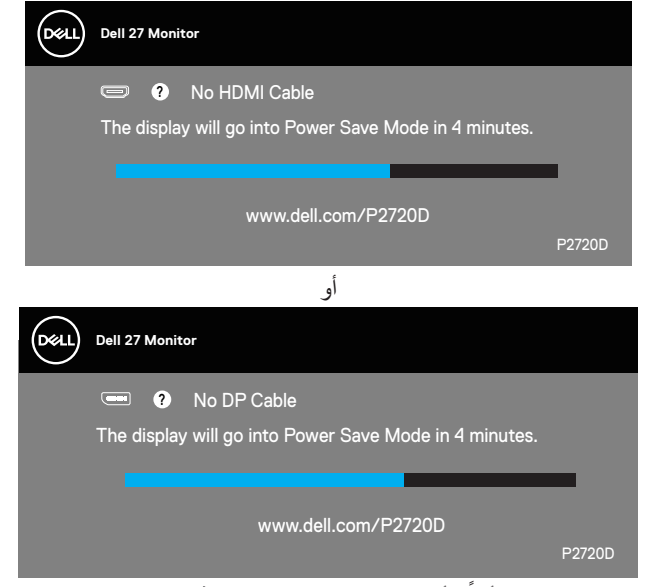

**ًا. مالحظة: ً يظهر مربع الحوار أيض ً ا أثناء تشغيل النظام العادي، إذا كان كابل الفيديو مفصوال أو تالف .4** أوقف تشغيل الشاشة وأعد توصيل كابل الفيديو، ثم قم بتشغيل الكمبيوتر والشاشة.

إذا بقيت الشاشة سوداء بعد إعادة توصيل الكبالت، تحقق من موصل الفيديو والكمبيوتر.

<span id="page-56-0"></span>**التشخيصات المضمنة**

<span id="page-57-0"></span>تشتمل الشاشة على أداة تشخيص مضمنة تساعد في تحديد ما إذا كانت الحالة غير الطبيعية للشاشة التي تواجهها مشكلة موروثة في الشاشة، أو الكمبيوتر وبطاقة الفيديو.

**مالحظة: يمكن تشغيل التشخيصات المضمنة فقط عند توصيل كبل الفيديو مع كون الشاشة في وضع االختبار الذاتي.**

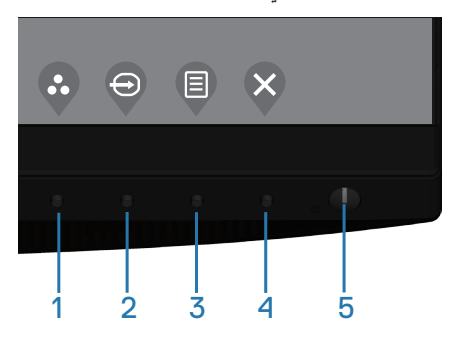

لتشغيل التشخيصات المضمنة:

- **.1** تأكد من نظافة الشاشة )ال توجد جسيمات أتربة على سطح الشاشة(.
- **.2** افصل كابل )كابالت( الفيديو من خلف الكمبيوتر أو الشاشة. ثم تدخل الشاشة في وضع االختبار الذاتي.
- **.3** اضغط مع االستمرار على مفتاح خروج )زر 4( لمدة 4 ثواني للدخول إلى قائمة قفل وإلغاء قفل قائمة OSD.

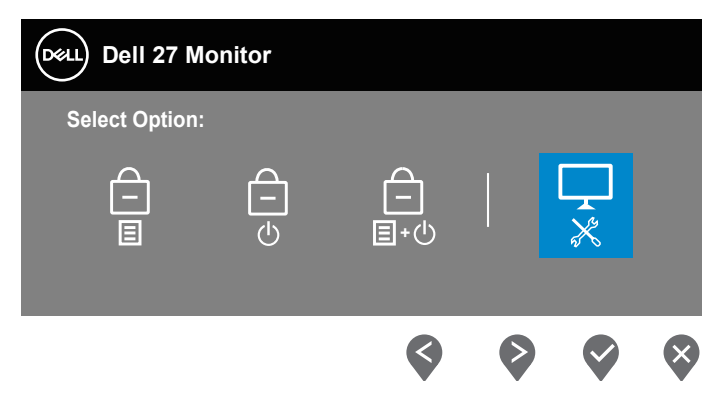

**D**&LI

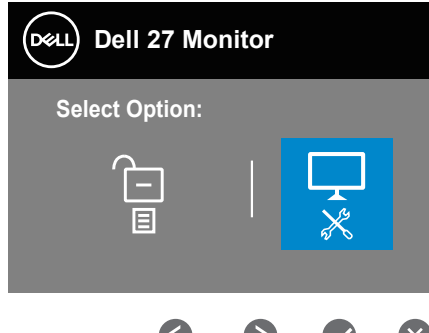

- **.4** حدد رز لتمكين التشخيصات المضمنة.
- **.5** ً افحص الشاشة بعناية بحثا عن أي شيء غير طبيعي.
- **.6** اضغط على مفتاح أعلى )الزر 1( على الغطاء الخلفي مرة أخرى. يتغير لون الشاشة إلى اللون الرمادي.
	- 7. افحص الشاشة بحثًا عن أي شيء غير طبيعي.

**DGL** 

**.8** كرر الخطوتين 6 و7 لفحص الشاشة باللون األحمر واألزرق واألسود واألبيض وشاشات أنماط عرض النصوص.

يكتمل االختبار عند ظهور شاشة نمط عرض النص. للخروج اضغط على مفتاح أعلى )زر 1(مرة أخرى.

إذا لم تكتشف أي شيء غير طبيعي في الشاشة عند استخدام أداة التشخيص المضمنة، فإن الشاشة تعمل بشكل صحيح. تحقق من بطاقة الفيديو والكمبيوتر.

#### **المشكالت الشائعة**

يحتوى الجدول التالي على معلومات عامة عن مشكالت الشاشة الشائعة المحتمل مواجهتها والحلول الممكنة:

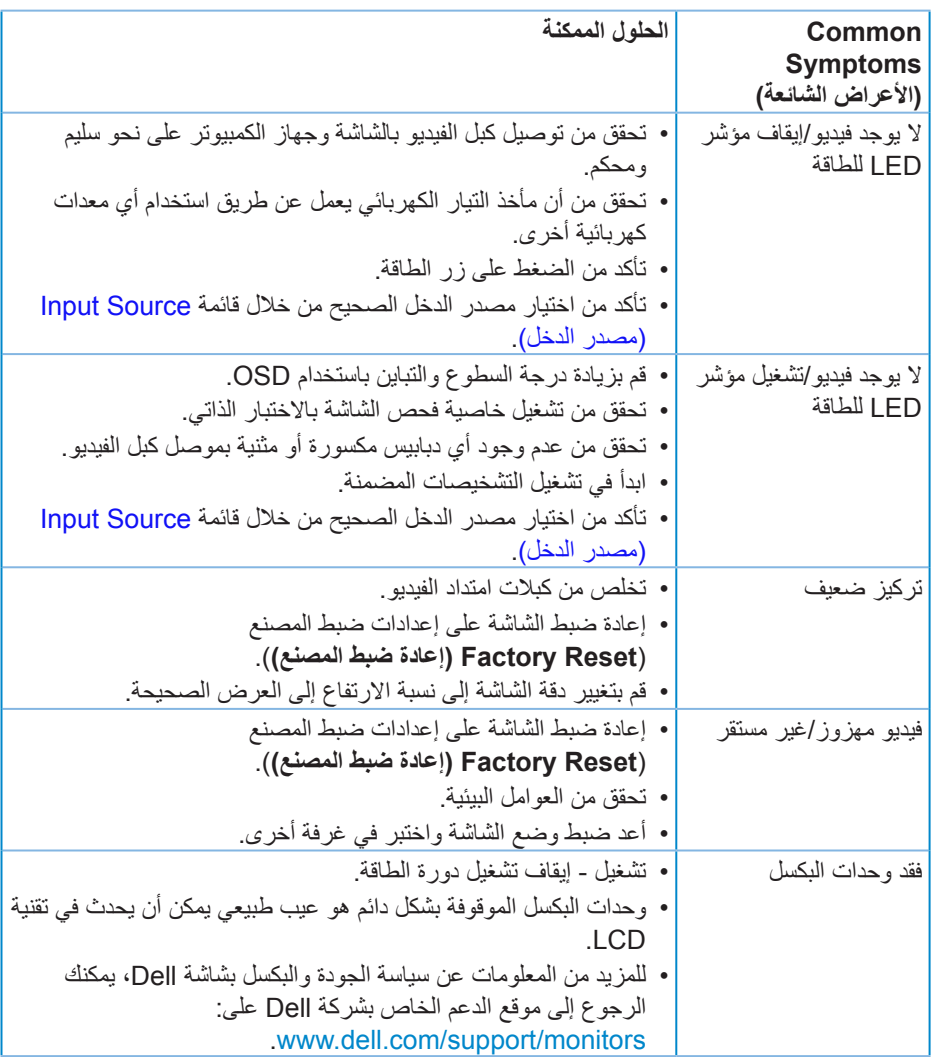

(dell

<span id="page-60-0"></span>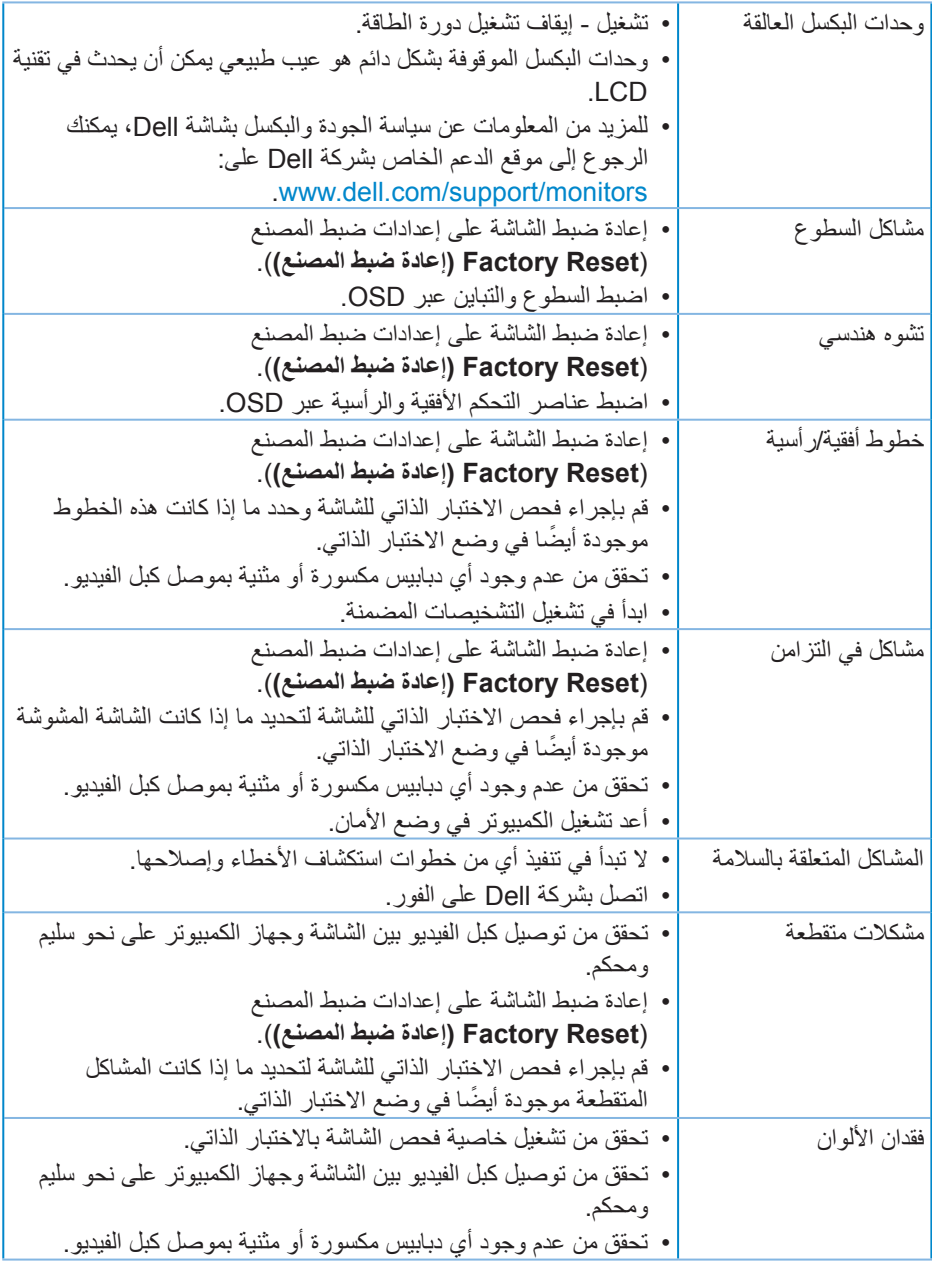

 $(\sim)$ 

<span id="page-61-0"></span>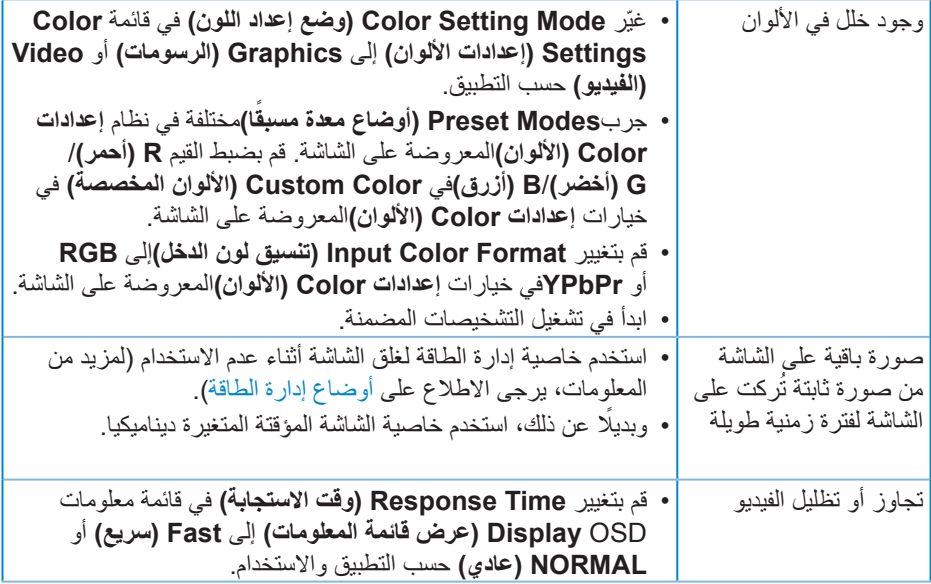

 $\int$ Dell

# **مشاكل خاصة بالمنتج**

 $\int$ DELL

<span id="page-62-0"></span>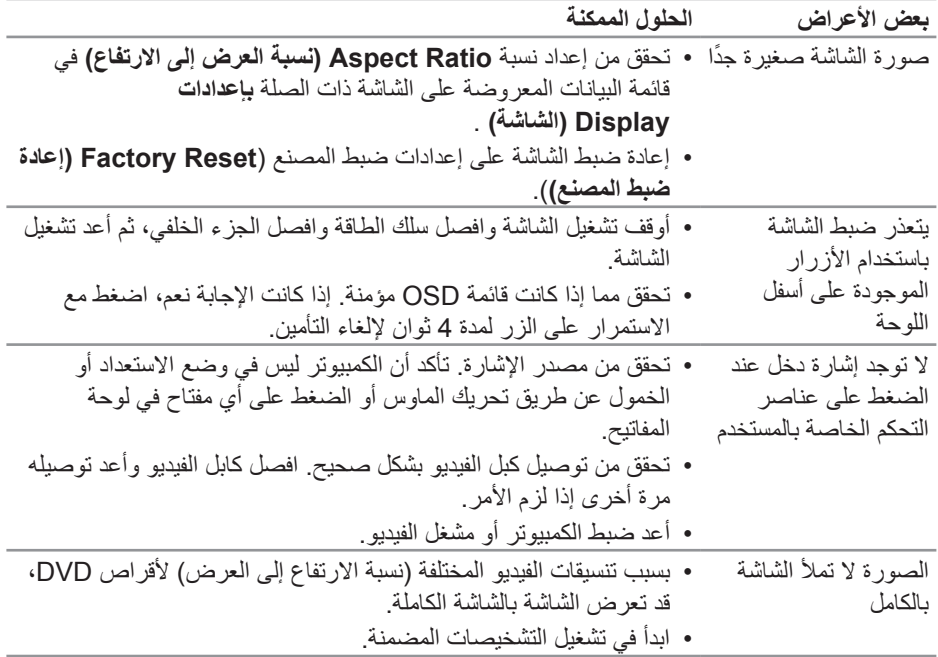

# <span id="page-63-1"></span>**الملحق**

**تعليمات األمان**

**تحذير: قد يؤدي استخدام عناصر تحكم أو عمليات ضبط أو إجراءات خالف المحددة في هذا المستند إلى التعرض لصدمة أو مخاطر كهربائية و/أو مخاطر ميكانيكية.**

للحصول على معلومات حول تعليمات السالمة، يرجى الرجوع إلى المعلومات الخاصة **بالسالمة والبيئة والمعلومات التنظيمية )SERI)**.

**إخطارات FCC( الواليات المتحدة فقط( والمعلومات التنظيمية األخرى**

للحصول على مالحظات FCC والمعلومات التنظيمية األخرى، راجع موقع التوافق التنظيمي الموجود على www.dell.com/regulatory compliance

يرجى اتباع إرشادات السالمة هذه للحصول على أفضل أداء وعمر طويل لجهاز العرض:

- **.1** يجب تركيب مخرج المقبس في مكان يقع بالقرب من الجهاز يسهل الوصول إليه.
	- **.2** يمكن تثبيت الجهاز على الحائط أو السقف في وضع أفقي.
	- **.3** الشاشة مزودة بمقبس أرضي ثالثي، وهو مقبس مزود بسن )أرضي( إضافي.
		- **.4** تجنب استخدام هذا المنتج بالقرب من الماء.
- **.5** ً اقرأ هذه التعليمات بعناية. واحتفظ بهذه الوثيقة للرجوع إليها مستقبال. اتبع جميع التحذيرات والتعليمات الموضحة على المنتج.
- **.6** قد يتسبب ضغط الصوت المرتفع من سماعات األذن أو سماعات الرأس في اإلضرار بحاسة السمع أو فقدانها. يزيد ضبط موازن الصوت لأقصىي حد من جهد خرج سماعة الأذن وسماعة الرأس ومن مستوى ضغط الصوت.

<span id="page-63-0"></span>**االتصال بشركة Dell**

**للعمالء في الواليات المتحدة، يرجى االتصال بـ DELL-WWW-( 800-999-3355 ).**

**مالحظة: إذا واجهتك مشكلة في االتصال بشبكة اإلنترنت، يمكنك الحصول على معلومات االتصال من فاتورة الشراء أو ملصق العبوة أو الفاتورة أو كتالوج منتجات شركة Dell.**

تقدم شركة Dell خيارات دعم وخدمة متعددة سواء عبر شبكة اإلنترنت أو الهاتف. إال أن توافر هذه الخدمات ً يختلف تبعا الختالف البلد والمنتج، ومن ثم قد ال يتوافر بعضها في منطقتك.

للحصول على محتوى دعم الشاشة عبر اإلنترنت:

**.1** قم بزيارة [monitors/support/com.dell.www.](http://www.dell.com/support/monitors)

لالتصال بشركة Dell للحصول على الدعم الفني أو لالستفسار عن أمور تتعلق بالمبيعات أو بخدمة العمالء: DØL **.1** زر support/com.dell.www.

**64** │ **قحلملا**

- **.2** تحقق من البلد أو المنطقة التي توجد بها من القائمة المنسدلة **Region/Country A Choose )اختر دولة/منطقة(**الموجودة أسفل الصفحة.
	- **.3** انقر فوق **Us Contact( اتصل بنا(**الموجود في الجانب األيسر من الصفحة.
		- **.4** ً حدد رابط الخدمة أو الدعم المناسب وفقا الحتياجاتك.
			- **.5** اختر الطريقة التي تفضلها لالتصال بالشركة.

DELI